**Steuerzentrale** 2985 00

# **GIRA**

### Inhaltsverzeichnis

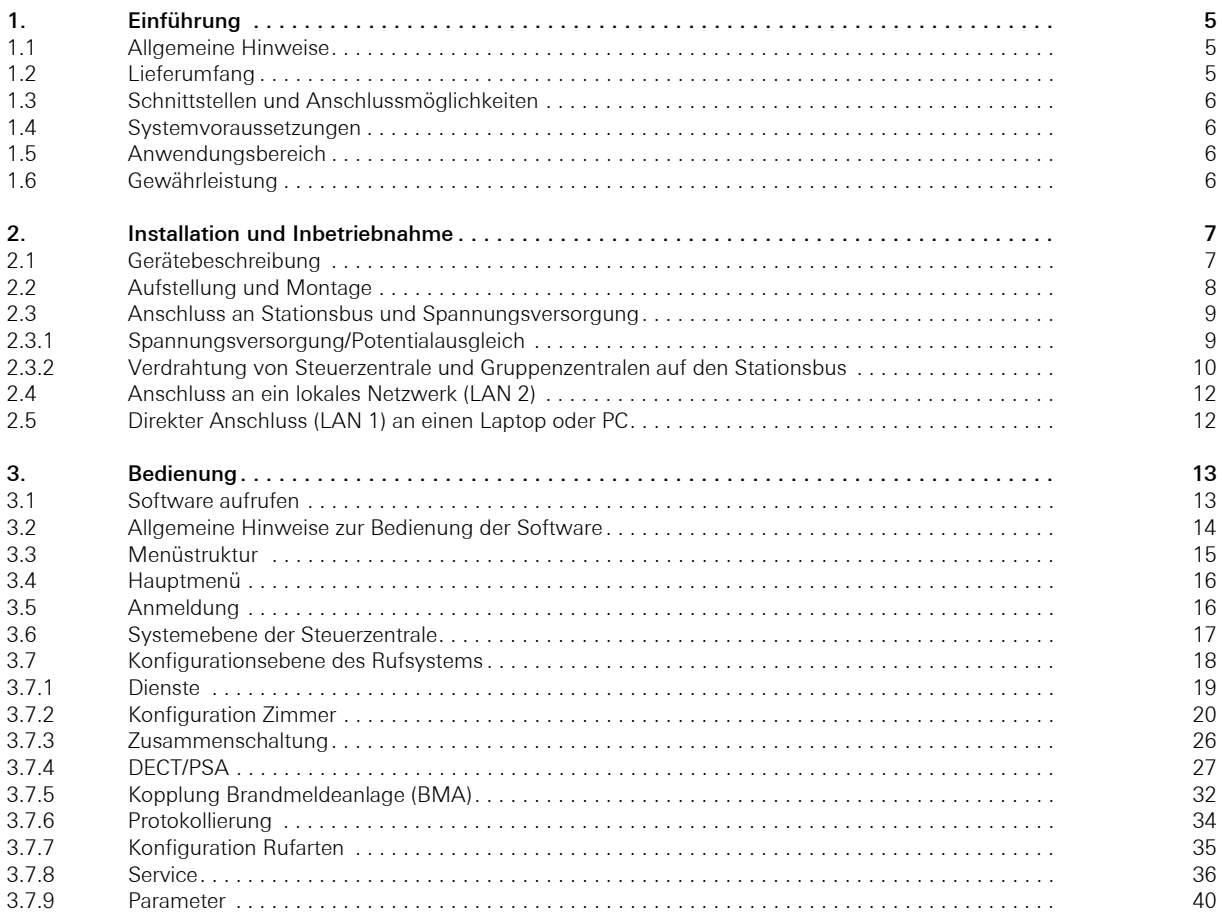

# **GIRA**

#### <span id="page-4-0"></span>1. Einführung

Die Steuerzentrale übernimmt die zentrale Überwachungs- und Steuerungsfunktion der einzelnen Gruppenzentralen des Gira Rufsystems 834 in z. B. einem Senioren- /Pflegeheim oder Krankenhaus. Hier lassen sich über eine Software alle Meldungen des Rufsystems anzeigen und protokollieren sowie die Konfiguration des Systems vornehmen bzw. ändern.

Die Software ist in der Steuerzentrale implementiert. Wird die Steuerzentrale über ein Crossoverkabel oder ein Netzwerk (LAN) mit einem Personalcomputer (PC) oder Laptop verbunden, lässt sich die Softwareoberfläche über einen handelsüblichen Internetbrowser (z. B. Firefox, Internet Explorer etc.) aufrufen und bedienen.

#### <span id="page-4-1"></span>1.1 Allgemeine Hinweise

Die in diesen Unterlagen enthaltenen technischen Daten und Spezifikationen können ohne vorherige Ankündigung geändert werden. Ebenso sind die Abbildungen unverbindlich.

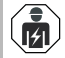

#### Hinweis: Elektrofac[hkraft](http://www.gira.de)

Einbau und Montage elektrisc[her Geräte dürfen nur durch Elektrofachkräfte erfolgen.](http://www.download.gira.de)

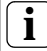

# **i** Hinweis: DIN VDE 0834 einhalten.

DIN VDE 0834 ist bindend, einschließlich der in dieser Norm mitgeltenden Vorschriften. Rufanlagen dürfen daher nur durch einen Fachplaner für Rufanlagen geplant werden.

#### Technische Änderungen vorbehalten!

# $\left\lfloor \mathbf{i}\right\rfloor$  Hinweis: Aktuelle Informationen auf der Gira Internetseite.

Da das von Ihnen erworbene Gerät ständig weiter entwickelt und aktualisiert wird, können Angaben in diesem Handbuch gegebenenfalls nicht mehr dem aktuellen Stand entsprechen.

Die jeweils neuesten Produktinformationen erhalten Sie über die Gira Internetseite:

http://www.gira.de

Aktuelle Softwareupdates und Dokumentationen zu Ihrem Produkt stehen Ihnen unter

#### http://www.download.gira.de

zur Verfügung.

<span id="page-4-2"></span>Ohne ausdrückliche schriftliche Genehmigung von Gira, Giersiepen GmbH & Co. KG, darf kein Teil dieser Unterlagen für irgendwelche Zwecke vervielfältigt oder übertragen werden, unabhängig davon, auf welche Art und Weise und mit welchen Mitteln (elektronisch oder mechanisch) dies geschieht.

#### Alle Rechte vorbehalten!

© by Gira, Giersiepen GmbH & Co. KG Dahlienstraße D-42477 Radevormwald

#### 1.2 Lieferumfang

Folgende Positionen sind im Lieferumfang enthalten:

- 1 x Steuerzentrale inkl. Hutschienen-Clip
- 1 x Bedienhandbuch Steuerzentrale
- 1 x Systemhandbuch Gira Rufsystem 834
- 1 x Sicherungshalter mit zwei Feinsicherungen, 4 A T
- 1 x Netzwerkkabel Crossover 3 m, CAT 5e

Optional ist zur Steuerzentrale (Bestell-Nr. 2985 00) ein DCF77-Modul (Bestell-Nr. 2986 00) erhältlich, über das die Systemzeit der Steuerzentrale via Funk synchronisiert wird, falls keine eigene Internet-Anbindung vorhanden ist.

#### <span id="page-5-0"></span>1.3 Schnittstellen und Anschlussmöglichkeiten

Die Steuerzentrale des Gira Rufsystems 834 besitzt folgende Schnittstellen und Anschlussmöglichkeiten:

- Netzspannungsanschluss (12 V DC)
- USB-Anschlüsse (für Support)
- 2 Netzwerkanschlüsse RJ 45
- 2 x COM-Port (für DECT- und BMA-Anschluss)
- 1 x RS 485 Schnittstelle

#### <span id="page-5-1"></span>1.4 Systemvoraussetzungen

Voraussetzung für den Betrieb der Steuerzentrale ist ein funktionierendes Gira Rufsystem 834 und eine eigene unterbrechungsfreie Spannungsversorgung.

#### Achtung! Anschluss von externen Geräten und Systemen

Die Systemkomponenten des Gira Rufsystems 834 sind nur im Gira Rufsystem 834 zu verwenden.

<span id="page-5-2"></span>Für angeschlossene externe Geräte und Systeme an die Systemschnittstellen des Gira Rufsystems 834 wird keine Haftung übernommen. Der Betreiber muss sicherstellen, dass die Funktionen und der ordnungsgemäße Betrieb des Rufsystems 834 durch diese Geräte und Systeme nicht beeinträchtigt und die DIN VDE 0834 eingehalten wird.

Die Steuerzentrale wird über ein Crossoverkabel oder ein Netzwerk (LAN) mit einem Personalcomputer (PC) oder Laptop verbunden, so dass ein Zugriff auf die Softwareoberfläche über einen handelsüblichen Internetbrowser erfolgen kann. Über die Software werden alle Meldungen des Rufsystems angezeigt und protokolliert. Auch die Konfiguration des Systems erfolgt über die Softwareoberfläche.

#### <span id="page-5-3"></span>1.5 Anwendungsbereich

Die Steuerzentrale wird zur Konfiguration eines Gira Rufsystems 834 und zur Anzeige und Protokollierung von Meldungen des Rufsystems verwendet.

Eine anderweitige Verwendung der Steuerzentrale ist nicht zulässig. Für Fehler und Schäden, die durch einen bestimmungswidrigen Gebrauch und/oder die nicht fachgerechte Installation der Steuerzentrale entstehen, übernimmt Gira weder eine juristische Verantwortung noch irgendeine Gewähr.

# **i** Hinweis: Planung zum bestimmungsgemäßen Gebrauch.

Die Rufanlage ist als eigenständige Anlage zu planen, DIN VDE 0834 ist bindend, einschließlich der in dieser Norm mitgeltenden Vorschriften. Der Verwendungsbereich ist mit dem Betreiber festzulegen. Gegebenenfalls sind zusätzlich Krankenhausbauverordnungen der Bundesländer sowie weitere Gesetze, Richtlinien und Normen zu berücksichtigen.

#### 1.6 Gewährleistung

Die Gewährleistung erfolgt im Rahmen der gesetzlichen Bestimmungen über den Fachhandel.

Bitte übergeben oder senden Sie fehlerhafte Geräte portofrei mit einer Fehlerbeschreibung an den für Sie zuständigen Verkäufer (Fachhandel/Installationsbetrieb/Elektrofachhandel).

Diese leiten die Geräte an das Gira Service Center weiter.

#### Achtung! Keine Gewährleistung bei bestimmungswidrigem Gebrauch.

Für Fehler und Schäden, die durch einen bestimmungswidrigen Gebrauch bzw. die nicht fachgerechte Installation des Gira Rufsystems 834 entstehen, übernimmt Gira weder eine juristische Verantwortung noch irgendeine Gewähr.

#### <span id="page-6-0"></span>2. Installation und Inbetriebnahme

Die Steuerzentrale ist die übergeordnete Steuereinheit für das gesamte Rufsystem und übernimmt neben den erforderlichen Überwachungsfunktionen auch die gruppenübergreifende Kommunikation zwischen den angeschlossenen Gruppenzentralen. Diese arbeiten jeweils als Steuereinheit für eine Station bzw. eine Pflegegruppe und steuern den Datenverkehr zwischen den einzelnen Zimmern und Räumen.

Die Konfiguration des gesamten Rufsystems ist abgestimmt auf die Anforderungen bei der Installation und Inbetriebnahme sowie der Wartung. Sie erfolgt einerseits dezentral in den Zimmern (Festlegung der Zimmerterminal-, Zimmermodul-Adresse) und andererseits zentral über die Steuerzentrale. Die Steuerzentrale beinhaltet eine Software, auf die entweder direkt mittels Laptop/PC oder aber via Netzwerk über einen standardisierten Internetbrowser zugegriffen werden kann. In der Software werden im Wesentlichen die zentralen Parameter eingestellt und die Bezeichnung der Zimmer (Station, Pflegebereich und Zimmernummer) eingegeben.

– Die Steuerzentrale (SZ), hat die Bestell-Nr. 2985 00 und bietet Anschlussmöglichkeiten für DECT und BMA.

#### <span id="page-6-1"></span>2.1 Gerätebeschreibung

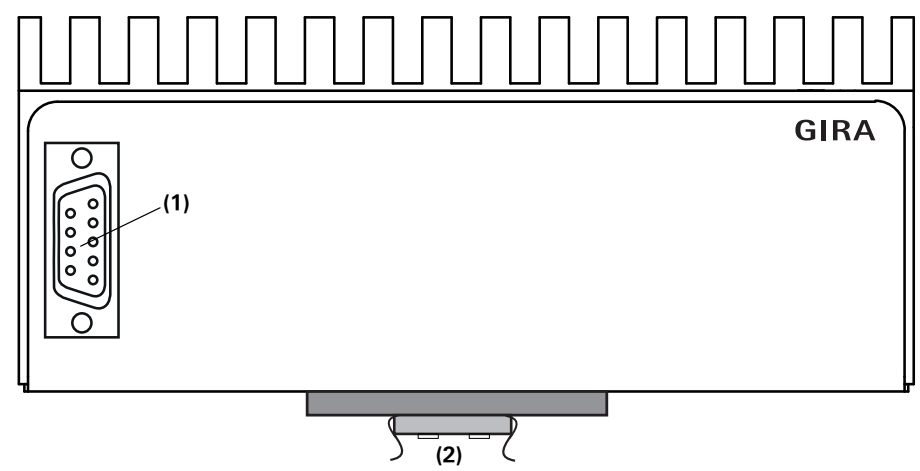

Bild 2.1: Oberseite der Steuerzentrale

Anschlüsse auf der Oberseite der Steuerzentrale:

- COM-Port zum Anschluss an eine Brandmeldeanlage (BMA) (1).
- Befestigungs-Clip für Hutschiene, z. B. in einem Verteilerschrank.

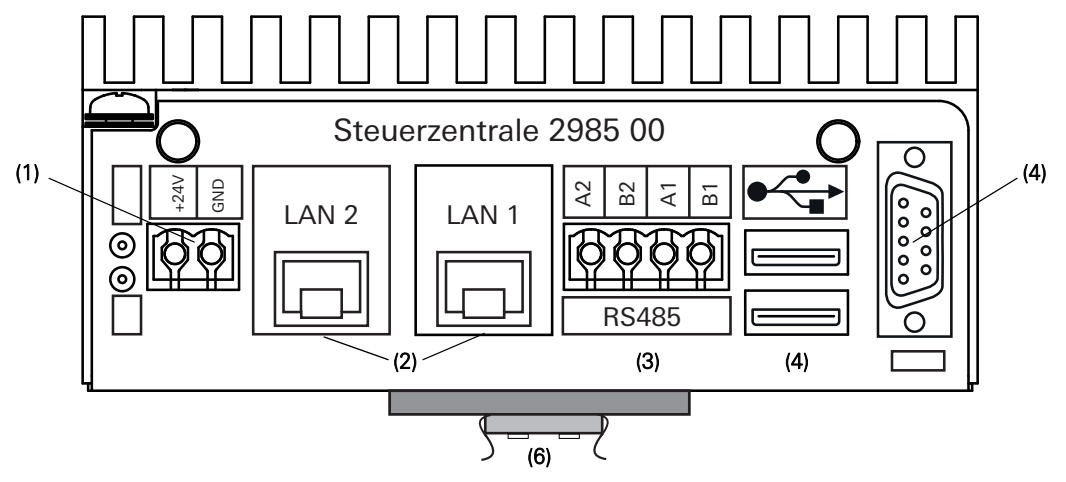

#### Bild 2.2: Unterseite der Steuerzentrale

Anschlüsse auf der Unterseite der Steuerzentrale:

- (1) Netzspannung 24 V.
- (2) 2 x Netzwerkanschluss für RJ45 CAT5-Ethernet TCP/IP.

LAN 1: Servicezugang mit fester IP-Adresse (nicht änderbar), DHCP-Server ist hier aktiviert. LAN 2: Zur Einbindung ins Krankenhaussystem, IP-Adresse änderbar.

- (3) RS 485-Anschluss für Gruppenzentralen und ggf. DCF77 Modul (Best.-Nr.: 2986 00) über Stationsbus.
- (4) 2 USB-Anschluss.
- (5) COM-Anschluss für DECT-Telefonanlage.
- (6) Befestigungs-Clip für Hutschiene.

#### <span id="page-7-0"></span>2.2 Aufstellung und Montage

Die Steuerzentrale darf nur innerhalb von Gebäuden aufgestellt werden. Für einen mobilen Betrieb ist sie nicht vorgesehen und nicht zugelassen.

Montieren Sie die Steuerzentrale an einem Ort, der zentral liegt, so dass der Anschluss an die Netzspannung und das Netzwerk problemlos möglich ist (z. B. Verteilerschrank). An der Unterseite der Steuerzentrale befindet sich eine Befestigungsmöglichkeit zum Aufstecken auf eine Hutschiene.

Achten Sie darauf, dass eine ausreichende Luftzirkulation um das Gerät herum gewährleistet ist und so ein Betrieb bei Zimmertemperatur ermöglicht wird.

#### <span id="page-8-0"></span>2.3 Anschluss an Stationsbus und Spannungsversorgung

Die Steuerzentrale wird über einen DC/DC-Wandler an die 24 V Versorgungsspannung des Rufsystems 834 angeschlossen und mit einer Betriebsspannung von 24 V versorgt. Das Gerät startet sofort, sobald es mit der Spannungsversorgung verbunden wird.

Der Stationsbus verbindet die einzelnen Gruppenzentralen des Gira Rufsystems 834 mit der Steuerzentrale. Die Steuerzentrale besitzt eine eigene Spannungsversorgung. Gleiches gilt für die Gruppenzentralen. Der Stationsbus darf eine Länge von 1200 m nicht überschreiten. An ihn lassen sich bis zu 26 Gruppenzentralen anschließen. Weitere Informationen entnehmen Sie bitte der separaten Beschreibung zum Gira Rufsystem 834, die ebenfalls der Steuerzetrale beiliegt.

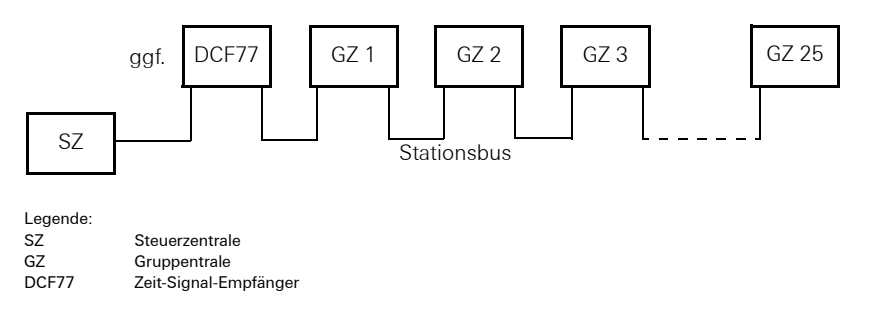

Bild 2.3: Schematische Darstellung vom Stationsbus mit Steuerzentrale, Gruppenzentralen und DCF77 Modul

#### <span id="page-8-1"></span>2.3.1 Spannungsversorgung/Potentialausgleich

Der Anschluss von Steuerzentrale und Gruppenzentralen an die Spannungsversorgung erfolgt gemäß Bild 2.4. Zwischen den Masse-Leitungen der einzelnen Netzgleichrichter ist ein Potentialausgleich (empfohlen 1,5 mm2) vorzusehen.

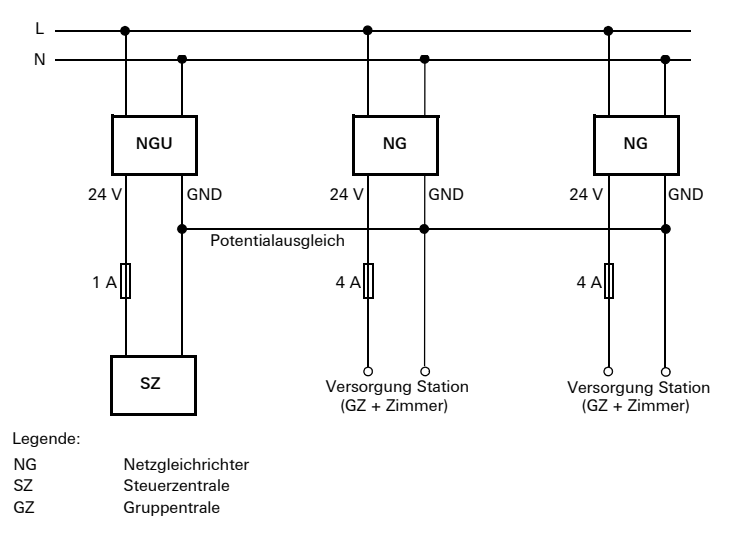

Bild 2.4: Spannungsversorgung für Steuerzentrale und Gruppenzentralen

#### <span id="page-9-0"></span>2.3.2 Verdrahtung von Steuerzentrale und Gruppenzentralen auf den Stationsbus

Zur Inbetriebnahme bei der letzten Gruppenzentrale sind zuerst die beiden Steckbrücken für die 120 Ohm Busabschlusswiderstände zu stecken, dann müssen die beiden Lötbrücken LB5 und LB6 geschlossen werden. Tiefergehende Informationen entnehmen Sie bitte der Gesamtanleitung zum Gira Rufsystem 834, die ebenfalls der Steuerzentrale beiliegt.

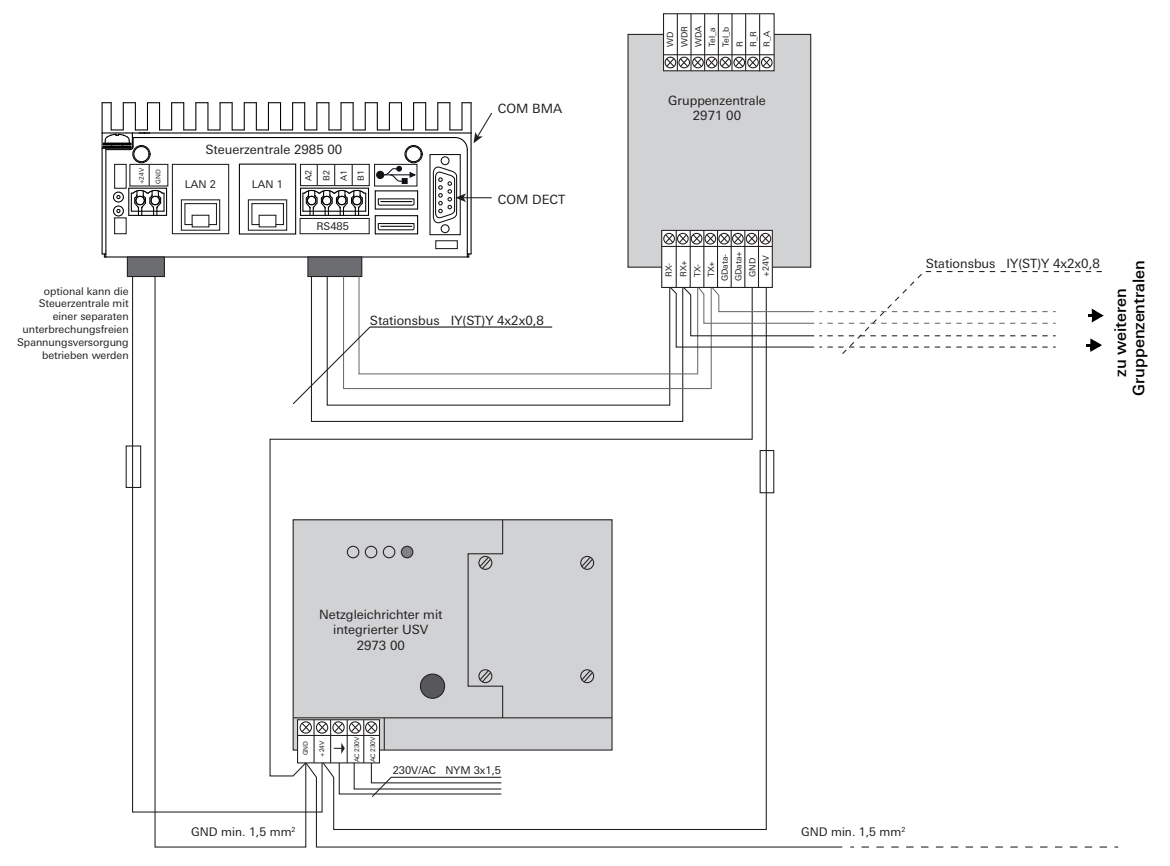

Bild 2.5: Anschluss Steuerzentrale, Gruppenzentrale und Spannungsversorgung

So schließen Sie die Steuerzentrale und eine Gruppenzentrale bzw. ein DCF77 Modul an den Stationsbus an:

- 1. Legen Sie die Versorgungsspannung an der Steuerzentrale an.
- 2. Verbinden Sie den Stationsbus mit der Steuerzentrale ([Bild 2.6\)](#page-9-1)

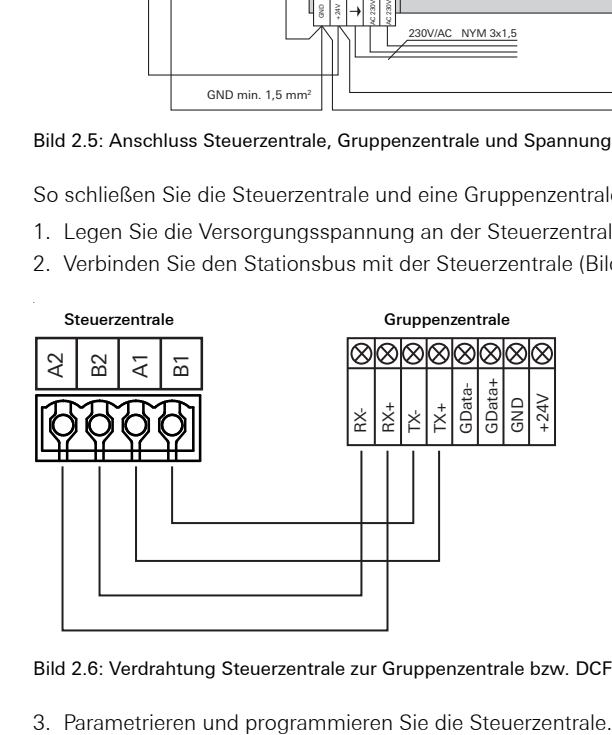

<span id="page-9-1"></span>Bild 2.6: Verdrahtung Steuerzentrale zur Gruppenzentrale bzw. DCF77 Modul

Bei intaktem Datenverkehr der Steuerzentrale mit der Gruppenzentrale wird auf dem Display der Gruppenzentrale folgendes angezeigt:

1. Zeile: "Gira System 834"

2. Zeile: "GZ x <-> SSZ" (x = Adresse der Gruppenzentrale)

#### Steuerzentrale konfigurieren

Zur Konfiguration der Steuerzentrale wird ein PC bzw. Laptop mit Netzwerkkarte und Internetbrowser benötigt. Die Steuerzentrale kann dann entweder in ein bestehendes Netzwerk eingebunden werden, oder der Zugriff erfolgt über eine Direktverbindung zwischen PC/Laptop und Steuerzentrale über ein Crossoverkabel.

Die Software der Steuerzentrale bietet Einstellungsmöglichkeiten für:

- Einzelne Zimmer (Zimmernummer)
- Logische Gruppe (Zimmer zu Gruppen zusammenschalten)
- Zimmertyp (Zwei- bis Vier-Bett-Zimmer)
- Parameter für Hard- und Software setzen (Ein-/Ausgänge)
- Dienste einrichten (zeitl. gesteuerter Nachtdienst)
- Einbindung der Steuerzentrale in die Infrastruktur des Hauses
- Rufweiterleitung zu DECT-System
- Verbindung zu einer Brandmeldeanlage (BMA)

Welche Einstellungen konkret unter den einzelnen Menüpunkten vorgenommen werden können, entnehmen Sie dem Kapitel ["Bedienung" auf Seite 13](#page-12-2).

#### <span id="page-11-3"></span><span id="page-11-0"></span>2.4 Anschluss an ein lokales Netzwerk (LAN 2)

Um die Steuerzentrale in ein bereits vorhandenes Netzwerk einzubinden, benötigen Sie einen Netzwerk-Verteiler sowie eine Netzwerk-Leitung. Beachten Sie, dass Netzwerk-Verteiler und Netzwerk-Leitung nicht im Lieferumfang enthalten sind.

Sie stellen eine Verbindung zwischen der Steuerzentrale und dem Netzwerk her, indem Sie z. B. das eine Ende des Netzwerk-Kabels am Netzwerkanschluss der Steuerzentrale einstecken und das andere Ende mit dem Netzwerk-Verteiler verbinden, der mit dem bestehenden Netzwerk verbunden ist.

Im Auslieferungszustand besitzt die Steuerzentrale bereits eine eigene IP-Konfiguration:

- IP-Adresse: 192.168.0.240
- Subnetzmaske: 255.255.255.0

Falls die IP-Adresse der Steuerzentrale in einem vorhandenen Netzwerk bereits an einen anderen Netzwerkteilnehmer vergeben ist, kann sie auch für die Steuerzentrale geändert werden (siehe ["Systemebene der Steuerzentrale" auf Seite 17](#page-16-1)). Hierzu ist dann allerdings der direkte Zugriff auf die Steuerzentrale über ein Crossoverkabel erforderlich.

#### <span id="page-11-2"></span><span id="page-11-1"></span>2.5 Direkter Anschluss (LAN 1) an einen Laptop oder PC

Sie können die Steuerzentrale auch direkt mit Ihrem Inbetriebnahme-PC/Laptop verbinden, wenn dieser einen Netzwerkanschluss besitzt. Verwenden Sie hierzu ein "gedrehtes" Cat 5e Netzwerkkabel (z. B. Crossoverkabel Cat 5e mit zwei RJ45-Steckern). Die Leitung ist nicht mit im Lieferumfang enthalten.

Im Auslieferungszustand besitzt die Steuerzentrale bereits eine eigene IP-Konfiguration:

- IP-Adresse: 192.168.0.240
- Subnetzmaske: 255.255.255.0

Beachten Sie, dass der PC/Laptop, den Sie direkt mit der Steuerzentrale verbinden, eine andere IP-Adresse haben muss. Beachten Sie ferner, dass die Netzwerkkonfiguration im Betriebssystem Ihres Laptops/PCs gegebenenfalls angepasst werden muss.

### <span id="page-12-2"></span><span id="page-12-0"></span>3. Bedienung

Die Steuerzentrale beinhaltet eine browserbasierte Software, über die einerseits alle Meldungen und Rufe des Rufsystems 834 kontrolliert und protokolliert werden. Andererseits wird in dieser Software auch die Konfiguration des Rufsystems vorgenommen oder geändert.

Um auf die Software in der Steuerzentrale zugreifen zu können, muss ein PC oder Laptop mit einem handelsüblichen Internetbrowser vorhanden sein. Die Verbindung zwischen PC bzw. Laptop und Steuerzentrale wird entweder direkt über ein Crossoverkabel (siehe ["Direkter Anschluss \(LAN 1\) an einen Laptop oder PC" auf Seite 12](#page-11-2)) oder über ein lokales Netzwerk (siehe ["Anschluss an ein lokales Netzwerk \(LAN 2\)" auf Seite 12\)](#page-11-3) hergestellt.

# $\mathbf{i}$   $\vert$  Hinweis: Feste IP-Adresse 192.168.0.240 zuweisen.

Um auf die Steuerzentrale zugreifen zu können, müssen Sie ihr sowohl beim Zugriff über ein Netzwerk als auch über das Crossoverkabel die feste IP-Adresse 192.168.0.240 zuweisen. Die genaue Vorgehensweise entnehmen Sie bitte dem Handbuch zum Betriebssystem Ihres PCs oder Laptops. Beachten Sie, dass Ihr PC bzw. Laptop **nicht** die IP-Adresse 192.168.0.240 besitzen darf.

#### <span id="page-12-1"></span>3.1 Software aufrufen

Voraussetzung für den Aufruf der Software ist eine funktionierende Verbindung zwischen PC bzw. Laptop und der Steuerzentrale.

# $\left| \mathbf{i} \right|$  Hinweis: Einstellungen im Internetbrowser.

Um auf die Software in der Steuerzentrale zugreifen zu können, müssen Sie folgende Einstellungen an Ihrem Internetbrowser vornehmen:

- PopUp-Blocker deaktivieren. Sie können den PopUp-Blocker auch aktiviert lassen, müssen dann aber in den Einstellungen Ihres Internetbrowsers die IP-Adresse der Steuerzentrale (192.168.0.240) als Ausnahme zulassen.
- Proxy deaktivieren.
- Java-Skript aktivieren.

Standardeinstellungen:

- IP-Adresse: 192.168.0.240
- Subnetzmaske: 255.255.255.0

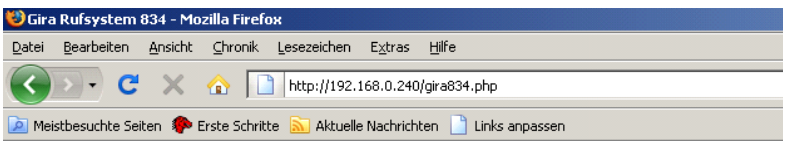

Bild 3.7: Aufruf der Software im Internetbrowser

Um die Software aufzurufen, gehen Sie so vor:

- 1. Starten Sie auf Ihrem PC bzw. Laptop Ihren Internetbrowser (z. B. Internet Explorer oder Firefox).
- 2. Geben Sie in der Adresszeile des Internetbrowsers **http://192.168.0.240/gira834.php** ein. Das Startmenü der Software öffnet sich.

#### <span id="page-13-0"></span>3.2 Allgemeine Hinweise zur Bedienung der Software

Nach dem Aufruf der Software befinden Sie sich im Hauptmenü. Die linke Seite des Fensters zeigt die Auswahl- oder Menüpunkte an. Auf der rechten Seite des Fensters werden die Daten zu einem gewählten Menüpunkt dargestellt.

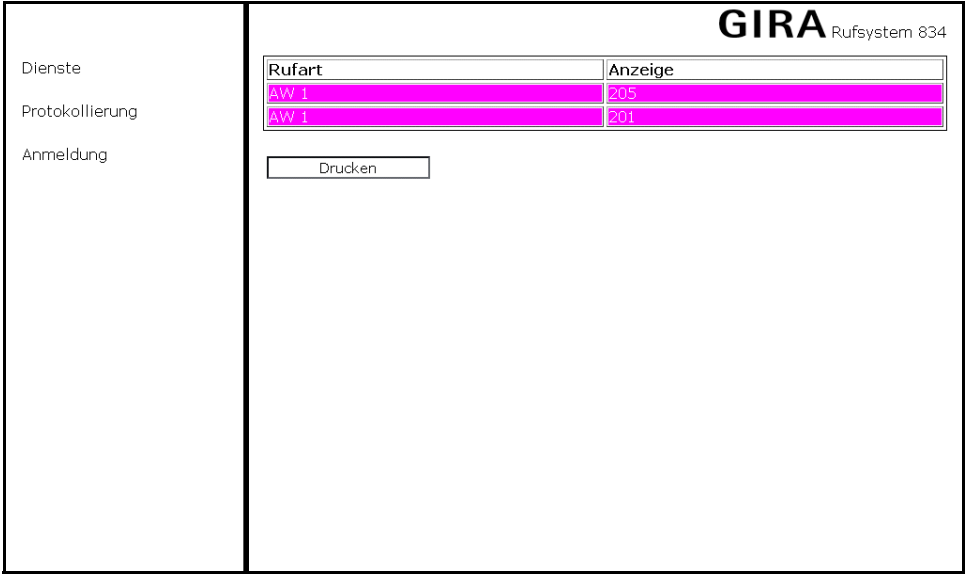

Bild 3.8: Seitenaufbau der Software

In ein gewünschtes Menü gelangen Sie entweder durch einen Mausklick auf den angezeigten Text, oder Sie navigieren über die Tabulator-Taste (links neben der "Q"-Taste) durch den Text und wählen den jeweiligen Menüpunkt mit der Return-Taste (Enter) aus.

Jede Funktion des Hauptmenüs wird in einem neuen Fenster ausgeführt, so dass sich mehrere Funktionen gleichzeitig aufrufen lassen.

Auf einer Menüseite können grundsätzlich folgende Standardfunktionen erscheinen:

- **Speichern** (Tastenkombination <Alt>s): Übernimmt nach einer Änderung die aktualisierten Daten im System.
- **Verwerfen** (Tastenkombination <Alt>v): Ignoriert nach einer Sicherheitsabfrage alle durchgeführten Änderungen und aktualisiert die Seite mit den ursprünglichen Daten.
- **Zurück**: Blättert von der aktuellen Seite eine Seite zurück. Diese Funktion wird auch durch einen Mausklick (rechte Maustaste) auf die aktuelle Seite erreicht.
- **Schließen**: Beendet die gewählte Funktion und schließt das aktuelle Fenster nach einer Abfrage, ob geänderte Daten gespeichert werden sollen. Diese Funktion wird auch durch einen Mausklick (linke Maustaste) auf das "x" oben rechts in der Ecke des Fensters erreicht.
- **Drucken** (Tastenkombination <Alt>d): Druckt den Inhalt der aktuellen Seite aus, sofern ein Drucker am Laptop bzw. PC direkt oder über ein Netzwerk (LAN) angeschlossen ist.

In der Statuszeile des Browsers (unterer Bildschirmrand) werden das aktuelle Datum und die Uhrzeit angezeigt.

#### <span id="page-14-0"></span>3.3 Menüstruktur

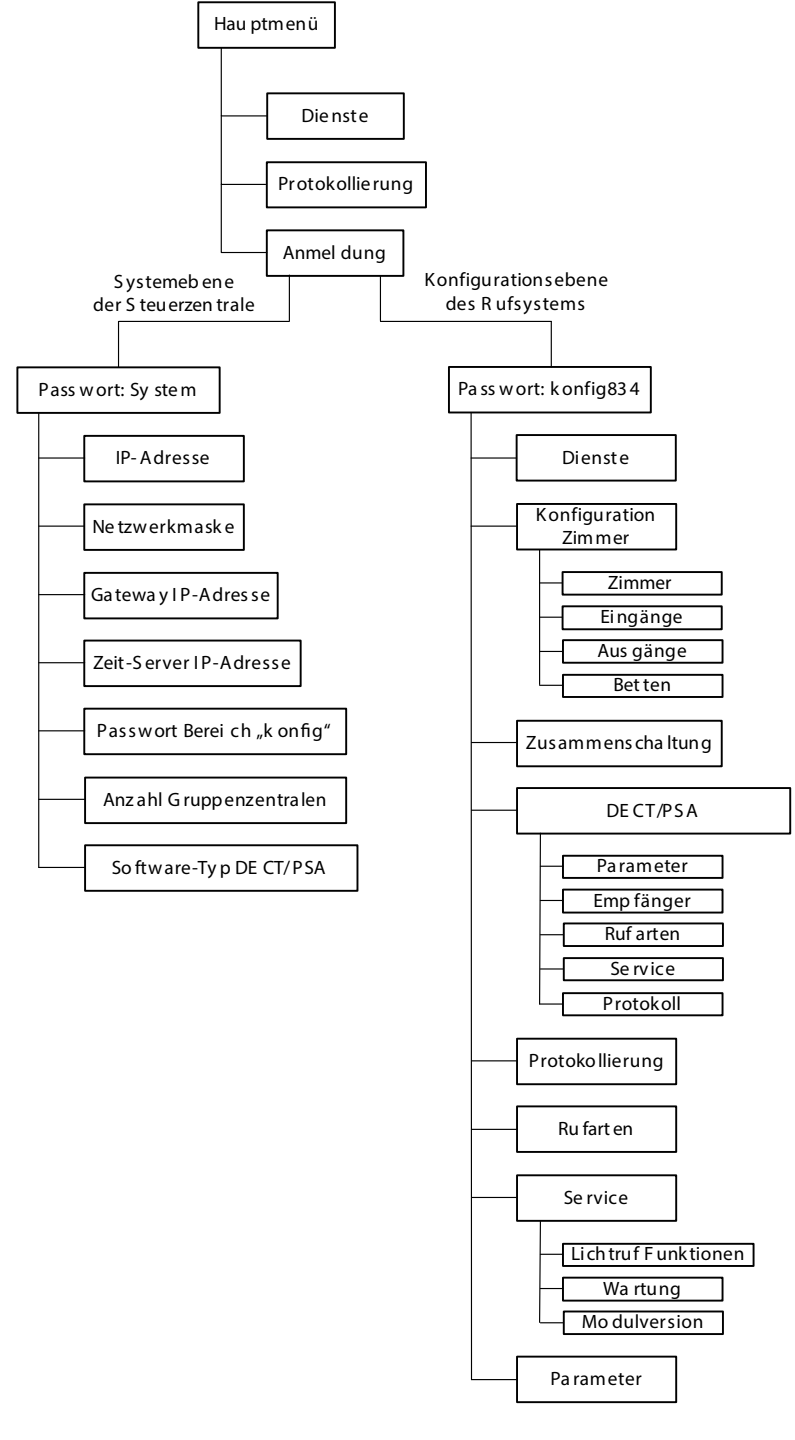

Bild 3.9: Überblick über die Menüstruktur der Software

#### <span id="page-15-0"></span>3.4 Hauptmenü

Im Hauptmenü steht Ihnen ohne Anmeldung ein eingeschränkter Funktionsumfang für die Aktivierung von Diensten und die Auswertung und Protokollierung aufgezeichneter Daten des Rufsystems zur Verfügung.

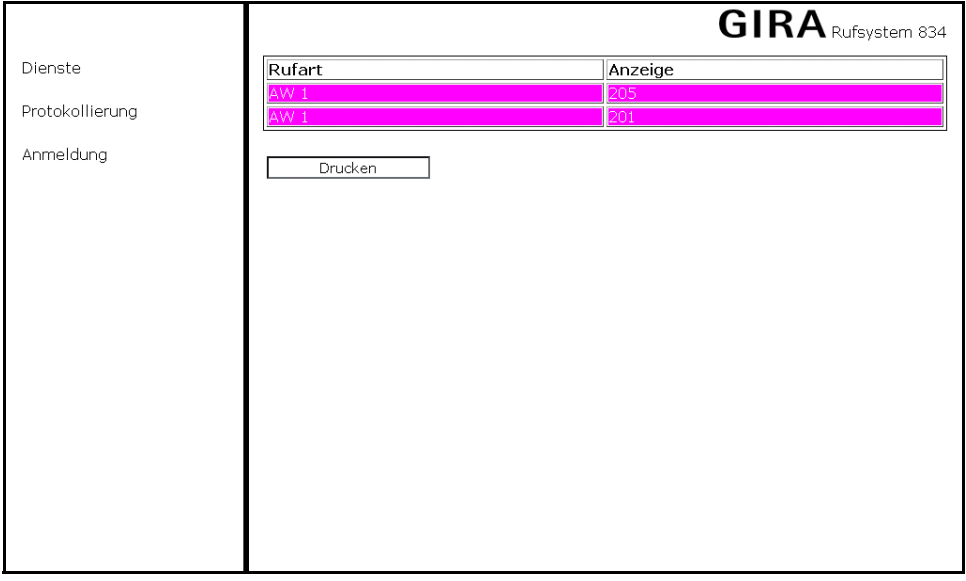

Bild 3.10: Hauptmenü der Software

Über das Hauptmenü lassen sich folgende Funktionen aufrufen:

- **Dienste**: Öffnet ein neues Fenster, in dem eine Dienstumschaltung vorgenommen werden kann und fortlaufend alle aktuellen Meldungen des Rufsystems angezeigt werden. Weitere Informationen finden Sie im Kapitel ["Dienste" auf Seite 19](#page-18-0).
- **Protokollierung**: Öffnet ein neues Fenster, in dem alle protokollierten Meldungen des Rufsystems angezeigt werden. Weitere Informationen finden Sie im Kapitel ["Protokollierung" auf Seite 34.](#page-33-0)
- **Anmeldung**: Öffnet ein Anmeldefenster. Die Anmeldung ermöglicht den Zugriff auf einen erweiterten Funktionsumfang der Steuerzentrale. Weitere Informationen finden Sie im Kapitel ["Anmeldung" auf Seite 16.](#page-15-1)

#### <span id="page-15-1"></span>3.5 Anmeldung

Für die Grundkonfiguration der Steuerzentrale sowie die Konfiguration und Parametrierung des Rufsystems müssen Sie sich mit jeweils einem Kennwort anmelden.

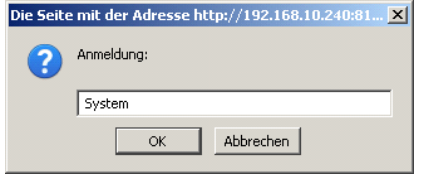

#### Bild 3.11: Anmeldemaske

Folgende Kennwörter stehen zur Verfügung:

- **System**: Kennwort für den Zugriff auf die Systemebene der Steuerzentrale (siehe Kapitel ["Systemebene der Steuerzentrale"](#page-16-0)  [auf Seite 17\)](#page-16-0).
- **konfig834**: Standardkennwort für den Zugriff auf die Konfigurationsebene des Rufsystems. Das Kennwort lässt sich auf der Systemebene der Steuerzentrale ändern.

#### <span id="page-16-1"></span><span id="page-16-0"></span>3.6 Systemebene der Steuerzentrale

Sie rufen die Systemebene der Steuerzentrale auf, indem Sie im Startmenü **Anmelden** wählen und das Kennwort **System** eingeben.

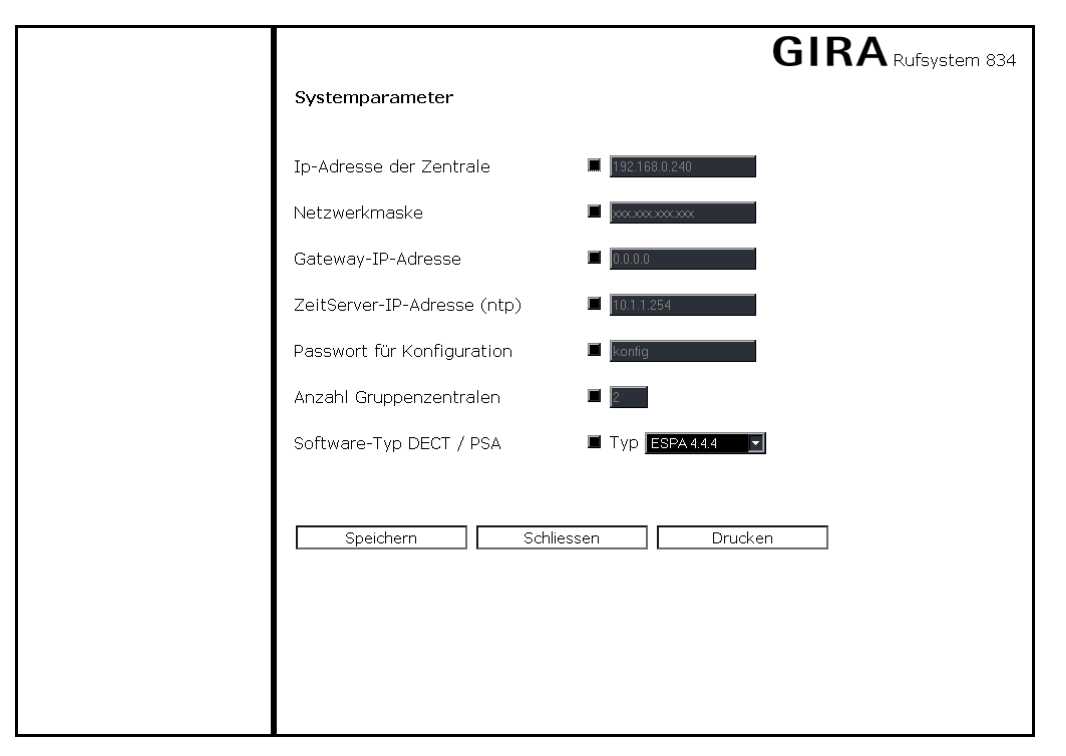

Bild 3.12: Systemebene der Steuerzentrale

Über die Systemebene der Steuerzentrale nehmen Sie die Netzwerkeinstellungen vor, geben die Anzahl von Gruppenzentralen im Rufsystem vor und weisen ein DECT/PSA Protokoll zu. Um Änderungen durchzuführen, muss zuerst die jeweilige "Checkbox" vor dem neuen/zu ändernden Parameter aktiviert werden.

Folgende Parameter lassen sich ändern:

- **IP-Adresse der Zentrale**: IP-Adresse der Steuerzentrale (Werkseinstellung: 192.168.0.240).
- **Netzwerkmaske**: IP-Adresse der Subnetzmaske, z. B. 255.255.255.0. Abhängig von der jeweiligen Netzwerkklasse wird hier vorgegeben, wieviele Geräte (z. B. PCs) am aktuellen Netzwerk angeschlossen sein können.
- **Gateway-IP-Adresse**: Netzwerkadresse des Gateways/Routers, über den die Steuerzentrale auf das Internet zugreifen soll.
- **ZeitServer-IP-Adresse (ntp)**: Netzwerkadresse des NTP-Zeit-Servers, falls kein DCF77-Modul verwendet wird. Über diesen Server ermittelt die Steuerzentrale die aktuelle Systemzeit via Internet.
- **Passwort für Konfiguration**: Passwort für den Zugriff auf die Konfigurationsebene des Rufsystems (Werkseinstellung: konfig834).
- **Anzahl Gruppenzentralen**: Anzahl der Gruppenzentralen, die im Rufsystem verwendet werden sollen (Werkseinstellung: 2).
- **Software-Typ DECT/PSA**: Mögliche Kommunikationsprotokolle für die Ankopplung von DECT Telefonanlagen (Digital Enhanced Cordless Telecommunications) oder Personen-Such-Anlagen (PSA).

#### <span id="page-17-0"></span>3.7 Konfigurationsebene des Rufsystems

Sie rufen die Konfigurationsebene für das Rufsystem auf, indem Sie im Startmenü **Anmelden** wählen und das Kennwort **konfig834** eingeben.

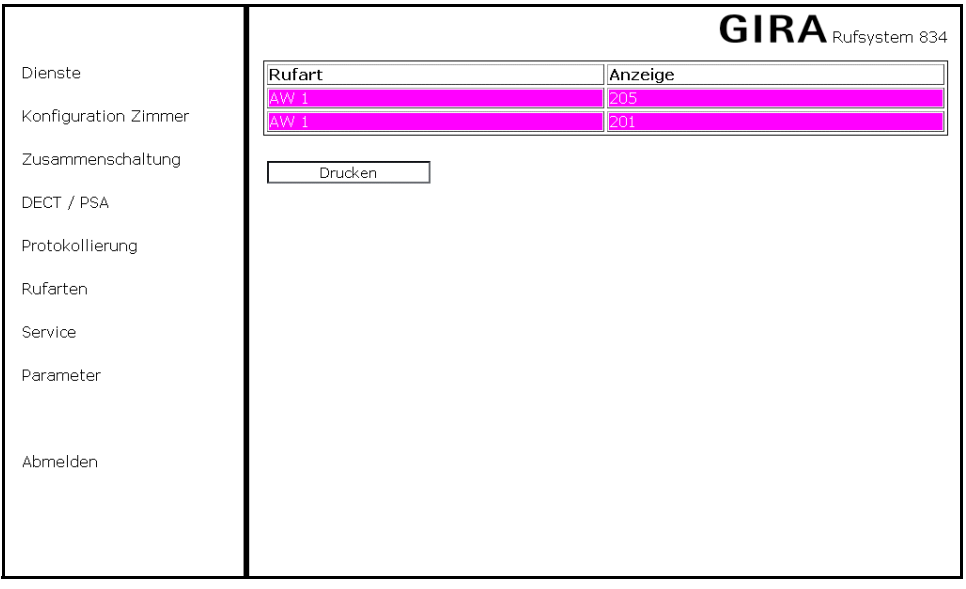

Bild 3.13: Konfigurationsebene des Rufsystems

Über die Konfigurationsebene für das Rufsystem konfigurieren und parametrieren Sie die Eigenschaften und Funktionen des Rufsystems, das mit der Steuerzentrale gesteuert werden soll. Um Parameter zu ändern, muss zuerst die jeweilige "Checkbox" davor aktiviert werden.

Im Hauptmenü **Konfiguration** stehen folgende Auswahlmöglichkeiten zur Verfügung:

- **Dienste**: Öffnet ein neues Fenster, in dem die Dienstumschaltung (z. B. beim zeitlich gesteuerten Nachtdienst) vorgenommen werden kann und fortlaufend die aktuellen Meldungen des Rufsystems angezeigt werden. Weitere Informationen finden Sie im Kapitel ["Dienste" auf Seite 19\)](#page-18-0).
- **Konfiguration Zimmer**: Öffnet ein neues Fenster, in dem die Zimmerkonfiguration, z. B. Zimmeranzeige, Zimmertyp oder logische Gruppennummer (Station) vorgenommen werden kann. Weitere Informationen finden Sie im Kapitel ["Konfiguration](#page-19-0)  [Zimmer" auf Seite 20\)](#page-19-0).
- **Zusammenschaltung**: Öffnet ein neues Fenster, in dem die Konfiguration von Diensten (z. B. zeitlich gesteuerter Nachtdienst) vorgenommen werden kann. Weitere Informationen finden Sie im Kapitel ["Zusammenschaltung" auf Seite 26\)](#page-25-0).
- **DECT/PSA**: Öffnet ein neues Fenster, in dem die Konfiguration einer drahtlosen Rufweiterleitung auf z. B. eine DECT-Telefonanlage vorgenommen werden kann. Weitere Informationen finden Sie im Kapitel ["DECT/PSA" auf Seite 27\)](#page-26-0).
- **Protokollierung**: Öffnet ein neues Fenster zur Anzeige aufgezeichneter Meldungen des Rufsystems. Weitere Informationen finden Sie im Kapitel ["Protokollierung" auf Seite 34\)](#page-33-0).
- **Rufarten**: Öffnet ein neues Fenster, in dem die im Rufsystem angezeigten Rufarttexte geändert werden können. Weitere Informationen finden Sie im Kapitel ["Konfiguration Rufarten" auf Seite 35](#page-34-0)).
- **Service**: Öffnet ein neues Fenster zum Aufruf von Servicefunktionen. Weitere Informationen finden Sie im Kapitel ["Service"](#page-35-0)  [auf Seite 36\)](#page-35-0).
- **Parameter**: Öffnet ein neues Fenster zur Änderung von Eigenschaften des Rufsystems (z. B. Lautstärkeeinstellung für die Summer bei Flurdisplays und Terminals). Weitere Informationen finden Sie im Kapitel ["Parameter" auf Seite 40](#page-39-0)).

#### <span id="page-18-0"></span>3.7.1 Dienste

Das Fenster **Dienste** zeigt mögliche Zusammenschaltungen von Stationen (z. B. bei Nachtdienst) an, die unter **Zusammenschaltung** (siehe ["Zusammenschaltung" auf Seite 26](#page-25-0)) festgelegt werden.

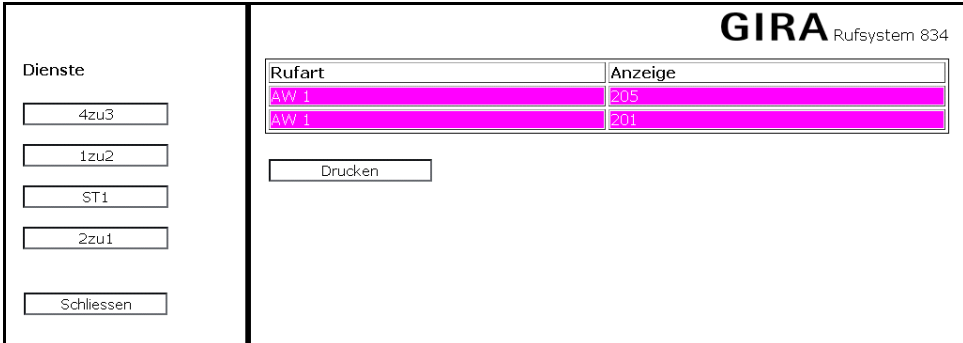

Bild 3.14: Das Fenster Dienste

Durch anklicken eines Dienstes (im Bild z. B. **4zu3**) wird der Status geändert. Aktive Dienste werden in der Liste der Rufsystemmeldungen angezeigt. Im Beispiel bedeutet dies, dass durch einen Mausklick auf **4zu3** die Stationen 3 und 4 für den Nachtdienst zusammen gelegt wurden.

Im rechten Anzeigefenster werden fortlaufend alle Meldungen des Rufsystems, geordnet nach Priorität und zeitlichem Auftreten, angezeigt.

### <span id="page-19-0"></span>3.7.2 Konfiguration Zimmer

Unter **Konfiguration Zimmer** werden den Gruppenzentralen die Zimmereinstellungen sowie eventuell eingesetzter Schnittstellen-Einheiten (Ein- und Ausgangskarten) zugewiesen.

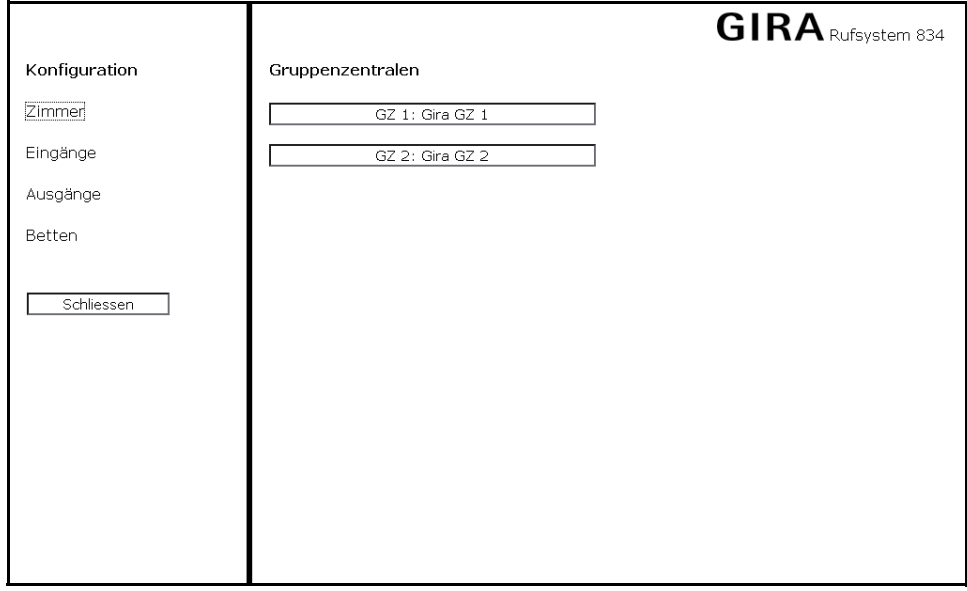

<span id="page-19-1"></span>Bild 3.15: Konfiguration Zimmer

Sie wählen hier zwischen der Konfiguration der Terminals und Module für die Gruppenzentralen (**Zimmer**), der Zuweisung von Anzeigen und Gruppennummern zu bereits konfigurierten Eingangskarten (**Eingänge)**, der Zuweisung von Gruppennummern zu Ausgängen für z. B. Gruppenlampen (**Ausgänge**) und der Zuweisung von Bettenanzeigen (**Bett**).

#### Zimmer

Um eine Gruppenzentrale zu konfigurieren, gehen Sie so vor:

- 1. Klicken Sie im Menü **Konfiguration Zimmer** auf **Zimmer** (siehe [Bild 3.15\)](#page-19-1).
- 2. Wählen Sie dann im Datenbereich des Fensters die gewünschte Gruppenzentrale aus. Es erscheint eine Übersicht mit allen Terminals und Modulen, die an der gewählten Gruppenzentrale angeschlossen sind. Neben Änderungen an bereits bestehenden Terminals/Modulen können Sie hier auch neue anlegen.

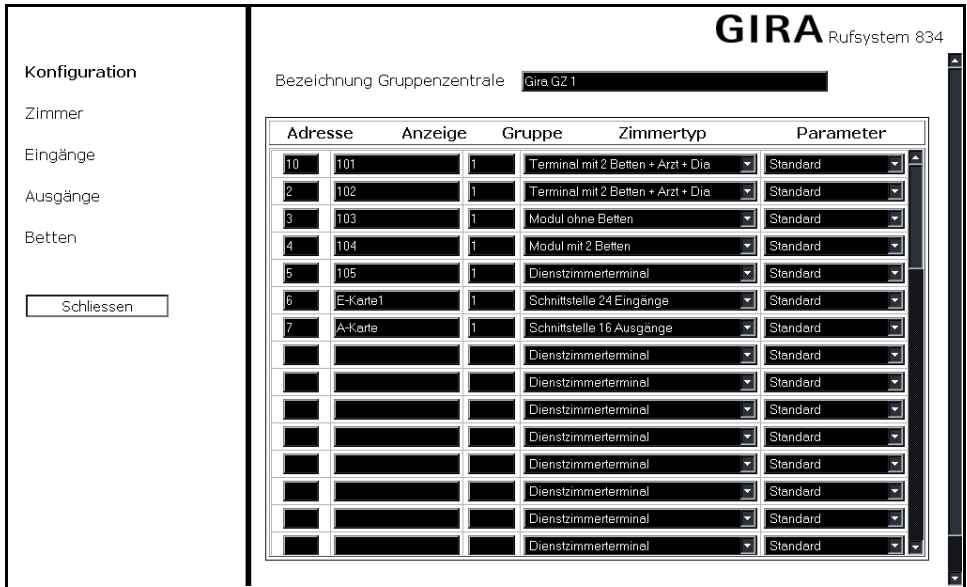

Bild 3.16: Übersicht über alle an einer Gruppenzentrale angeschlossenen Terminals und Module

Bedeutung der Felder in der Übersicht:

- **Bezeichnung der Gruppenzentrale**: Zeigt den Namen bzw. die Bezeichnung der gewählten Gruppenzentrale an.
- **Adresse**: Eindeutige Adresse (1 52) zur Identifizierung des Teilnehmers (Terminal, Modul, Schnittstelleneinheit etc.) in der Gruppenzentrale (Stationsbus).
- **Anzeige**: Anzeigename des Teilnehmers (maximal 8 Zeichen bzw. 6 Zeichen bei Bettenkennung).
- **Gruppe**: Gruppennummer der logischen Gruppe (1 250), welcher der Teilnehmer in der Gruppenzentrale zugeordnet ist. In einer logischen Gruppe werden mehrere Zimmer zu einer organisatorischen Einheit zusammengefasst. Mit einer Gruppenzentrale lassen sich maximal drei logische Gruppen bilden.
- **Zimmertyp**: Gerätetyp des Stationsbus-Teilnehmers. Folgende Typen sind verfügbar:

Dienstzimmerterminal: Terminal für den Einsatz im Dienstzimmer.

Terminal mit 4 Betten: Einstellung für ein Zimmerterminal, in dem die Ruftaster für bis zu vier Betten ausgewertet werden.

Terminal mit 2 Betten + Arzt + DIA: Einstellung für ein Zimmerterminal, in dem maximal 2 Betten mit Bettenkennung, ein Arzt- und ein Diagnostikruf ausgewertet werden. Beachten Sie hierzu auch die Hinweise zur Verdrahtung in der Anleitung zum Rufsystem 834, die ebenfalls der Steuerzentrale beiliegt.

Terminal mit separaten Abstelltastern: Einstellung für ein Zimmerterminal, bei dem 2 Betten mit separaten Abstelltastern im Zimmer ausgewertet werden. Beachten Sie hierzu auch die Hinweise zur Verdrahtung in der Anleitung zum Rufsystem 834, die ebenfalls der Steuerzentrale beiliegt.

Modul mit zwei Betten: Einstellung für ein Zimmermodul mit Bettenkennung.

Modul ohne Betten: Einstellung für ein Zimmermodul ohne Bettenkennung.

Schnittstelle 24 Eingänge: Einstellung für eine Schnittstellen-Einheit 24 Eingänge.

Schnittstelle 16 Ausgänge: Einstellung für eine Schnittstelleneinheit 16 Ausgänge.

Funktionsmodul: Einstellung für ein Funktionsmodul.

• **Parameter**: Einstellung besonderer Funktionen im Zimmerterminal bzw. am Modul. Folgende Parameter sind einstellbar: Standard: Grundeinstellung.

Kontakte Öffner: Nur für Schnittstelleneinheit 24 Eingänge.

AW1 nicht abstellbar: Nur für Dienstzimmerterminal.

#### Eingänge

Mit Hilfe einer Schnittstellen-Einheit 24 Eingänge werden Meldungen von Fremdsystemen in das Rufsystem eingekoppelt (z. B. Brandmeldeanlage, Aufzug, Sicherheitsbeleuchtung). Es können mehrere Schnittstellen-Einheiten in das Rufsystem eingebunden werden. Die Schnittstellen-Einheiten werden einer beliebigen Gruppenzentrale zugeordnet.

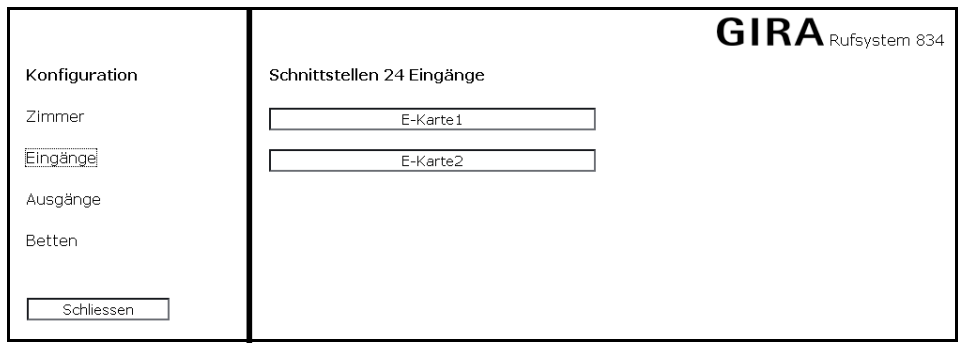

Bild 3.17: Auswahl einer Schnittstellen-Einheit 24 Eingänge

Um eine Schnittstellen-Einheit 24 Eingänge zu konfigurieren, gehen Sie so vor:

- 1. Klicken Sie im Menü **Konfiguration Zimmer** auf **Eingänge**.
- 2. Wählen Sie dann im Datenbereich des Fensters die gewünschte Schnittstellen-Einheit aus. Es erscheint eine Übersicht über alle Eingänge der gewählten Einheit (siehe [Bild 3.18 auf Seite 23](#page-22-0)).

|               |                |                                           |        |                | <b>GIRA</b> Rufsystem 834 |
|---------------|----------------|-------------------------------------------|--------|----------------|---------------------------|
| Konfiguration |                | Schnittstellen 24 Eingänge Modul E-Karte1 |        |                |                           |
| Zimmer        | Eingang        | Anzeige                                   | Gruppe | Rufart         | Min.Anzeigezeit           |
|               | 1              | Feuer                                     | 50     | Feuer<br>Ŀ     | 10 Sek.<br>◘              |
| Eingänge      | $\overline{2}$ |                                           |        | Ruf / Notruf   | Eingangssignal            |
| Ausgänge      | 3              |                                           |        | Ruf / Notruf   | Eingangssignal            |
|               | $\overline{4}$ |                                           |        | Ruf / Notruf   | Eingangssignal            |
| Betten        | 5              |                                           |        | Ruf / Notruf   | Eingangssignal            |
|               | 6              |                                           |        | Ruf / Notruf v | Eingangssignal            |
| Schliessen    | 7              |                                           |        | Ruf / Notruf ~ | Eingangssignal -          |
|               | 8              |                                           |        | Ruf / Notruf   | Eingangssignal            |
|               | q              |                                           |        | Ruf / Notruf   | Eingangssignal            |
|               | 10             |                                           |        | Ruf / Notruf Y | Eingangssignal            |
|               | 11             |                                           |        | Ruf / Notruf   | Eingangssignal            |
|               | 12             |                                           |        | Ruf / Notruf   | Eingangssignal            |
|               | 13             |                                           |        | Ruf / Notruf   | Eingangssignal            |
|               | 14             |                                           |        | Ruf / Notruf   | Eingangssignal            |
|               | 15             |                                           |        | Ruf / Notruf   | Eingangssignal            |
|               | 16             |                                           |        | Ruf / Notruf v | Eingangssignal            |
|               | 17             |                                           |        | Ruf / Notruf ~ | Eingangssignal            |

<span id="page-22-0"></span>Bild 3.18: Übersicht über die Eingänge einer Schnittstellen-Einheit 24 Eingänge

Eine Schnittstellen-Einheit 24 Eingänge kann bis zu 24 Eingänge verwalten. Den Eingängen lassen sich eigene Anzeigen, Gruppen und Rufarten zuordnen. Nicht zugewiesene Eingänge erhalten als Anzeige die Bezeichnung der Schnittstellen-Einheit mit der Eingangsnummer und als Gruppe die Gruppennummer der Einheit.

Bedeutung der Felder:

- **Anzeige**: Bezeichnung für den Eingang zur Anzeige im Rufsystem.
- **Gruppe**: Zuordnung zu einer logischen Gruppe (1 99). Liegt am gewählten Eingang ein Signal an, wird dieses an die hier zugewiesene logische Gruppe weiter geleitet. In einer logischen Gruppe werden mehrere Zimmer zu einer organisatorischen Einheit zusammengefasst. Mit einer Gruppenzentrale lassen sich maximal drei logische Gruppen bilden.
- **Rufart**: Festlegung der angezeigten Rufart (Priorität bei Rufarten beachten, siehe ["Konfiguration Rufarten" auf Seite 35\)](#page-34-0).
- **Min. Anzeigezeit**: Ausschaltverzögerung für das am Eingang anstehende Signal. Es ist eine Auswahl von 10 Sekunden bis 10 Minuten möglich. Bei der Auswahl **Eingangssignal** erfolgt eine Anzeige, solange das Signal am Eingang ansteht.

#### Ausgänge

Mit Hilfe einer Schnittstellen-Einheit 16 Ausgänge können Rufarten einer zugeordneten logischen Gruppe an externe Geräte (z. B. Telefonwählgerät, Signalleuchte, Hupe) gesendet werden. Es kann maximal eine Schnittstellen-Einheit 16 Ausgänge in das Rufsystem eingebunden werden.

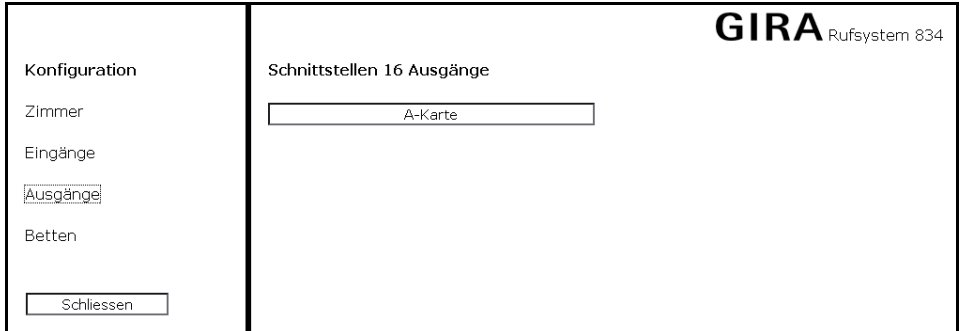

Bild 3.19: Auswahl einer Schnittstellen-Einheit 16 Ausgänge

Um eine Schnittstellen-Einheit 16 Ausgänge zu konfigurieren, gehen Sie so vor:

- 1. Klicken Sie im Menü **Konfiguration Zimmer** auf **Eingänge**.
- 2. Wählen Sie dann im Datenbereich des Fensters die Schnittstellen-Einheit aus. Es erscheint eine Übersicht über alle Ausgänge der gewählten Einheit.

Den 16 angezeigten Ausgängen lassen sich nun Gruppen und Modi zuweisen.

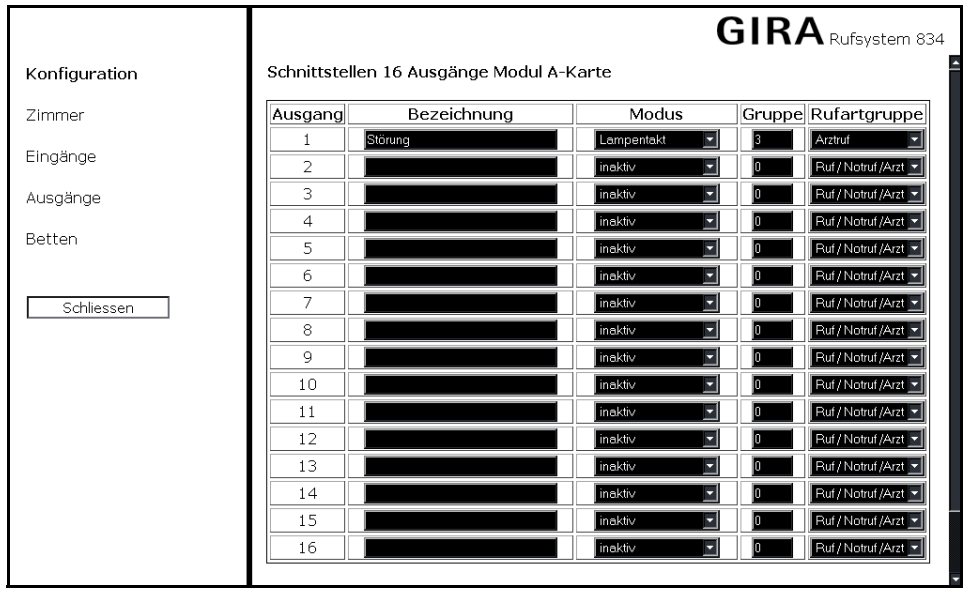

Bild 3.20: Übersicht über die Ausgänge einer Schnittstellen-Einheit 16 Ausgänge

Jedem Ausgang werden bestimmte Informationen zugewiesen:

- **Bezeichnung**: Name des Ausgangs zur Dokumentation/Protokollierung (für die Funktion nicht zwingend erforderlich).
- **Modus**: Funktion des Ausgangs bei Aktivierung. Die Funktionen **Stehendes Signal**, **Lampentakt** und **Summertakt** lassen sich auswählen.
- **Gruppe**: Gibt an, welche Rufart aus einer logischen Gruppe den jeweiligen Ausgang aktiviert. Bei Zuweisung der Gruppe 0 (Sammelgruppe) reagiert der Ausgang auf alle Gruppen. In einer logischen Gruppe werden mehrere Zimmer zu einer organisatorischen Einheit zusammengefasst. Mit einer Gruppenzentrale lassen sich maximal drei logische Gruppen bilden.
- **Rufartgruppe**: Gibt an, welche Rufart (z. B. Arztruf, Ruf, Notruf) einer logischen Gruppe den Ausgang aktiviert.

#### Betten

Über die Bettenkonfiguration erfolgt eine individuelle Vergabe von Namen für Zimmerterminals und Zimmermodule mit Bettenkennung. So weisen Sie einem Bett z. B. den Namen des zugehörenden Patienten zu. Bei einem ausgelösten Ruf wird dann in den Displays der Terminals/Module nicht nur die Bettennummer, sondern auch der Name des Patienten angezeigt.

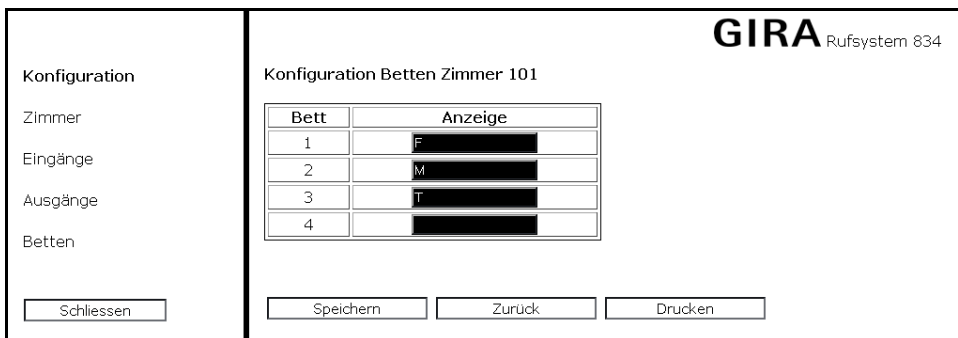

Bild 3.21: Anzeige der Bettenkonfiguration

Um die Betten in einem Zimmer zu konfigurieren, gehen Sie so vor:

- 1. Klicken Sie im Menü **Konfiguration Zimmer** auf **Betten**. Im Datenbereich des Fensters erscheint eine Übersicht über alle an der Steuerzentrale angeschlossenen Gruppenzentralen.
- 2. Wählen Sie im Datenbereich des Fensters eine Gruppenzentrale aus. Es erscheint eine Übersicht über alle Zimmer, die der gewählten Gruppenzentrale zugeordnet sind.
- 3. Wählen Sie ein Zimmer aus, in dem Sie die Bettenanzeige vornehmen möchten. Es lassen sich maximal vier Betten pro Zimmer konfigurieren.

Beachten Sie, dass eine Eingabe hier sowohl den Anzeigenahmen als auch die globale Bettenkennung ersetzt.

#### <span id="page-25-0"></span>3.7.3 Zusammenschaltung

Über einen Mausklick auf **Zusammenschaltung** öffnen Sie ein neues Fenster für die Konfiguration von Diensten. Hier werden logische Gruppen zusammengeschaltet, damit Meldungen des Rufsystems an alle jeweils zusammengeschalteten Gruppen weiter geleitet werden können (z. B. bei einer Zusammenlegung von Stationen für den Nachtdienst).

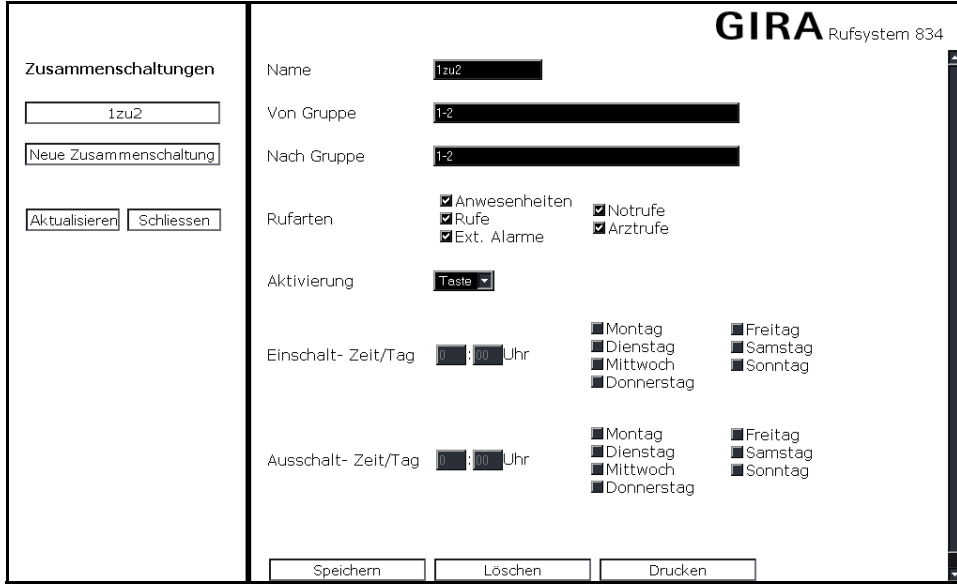

<span id="page-25-1"></span>Bild 3.22: Menü Zusammenschaltung

Bei der Konfiguration einer Zusammenschaltung wird festgelegt, von welcher Gruppe welche Rufarten an eine andere Gruppe weiter geleitet werden. Die Aktivierung einer Zusammenschaltung kann wahlweise über eine Taste oder auch zeitgesteuert erfolgen. Eine Zusammenschaltung kann für mehrere Gruppen gemeinsam oder aber auch einzeln parametriert werden.

Beispiel: 1, 2, 3 oder 1,2, 4-7 oder 1-3

Im Auswahlbereich des Fensters (links) wird eine Übersicht aller konfigurierten Dienste angezeigt, durch deren Auswahl sich die Daten im rechten Bereich aktualisieren. Die Felder im Datenbereich haben folgende Bedeutung:

- **Name**: Bezeichnung des Dienstes.
- **Von Gruppe**: Gruppen, in denen Rufsystemmeldungen ausgelöst werden.
- **Nach Gruppe**: Gruppen, zu denen Rufsystemmeldungen weitergeleitet werden. Zusätzlich muss hier aber auch der Wert aus dem Bereich **Von Gruppe** eingetragen werden.

Beispiel:

Von Gruppe: 1

Nach Gruppe: 1, 2

- **Rufarten**: Rufarten, die weitergeleitet werden.
- **Aktivierung**: Der Dienst kann im Dienstzimmer (Taste), dauerhaft (immer) oder zeitlich (Zeit) aktiviert werden.
- **Einschalt-Zeit / Tag**: Einschaltzeit mit Auswahl der Wochentage.
- **Ausschalt-Zeit / Tag**: Auschaltzeit mit Auswahl der Wochentage.

#### <span id="page-26-0"></span>3.7.4 DECT/PSA

Über einen Mausklick auf **DECT/PSA** öffnen Sie ein neues Fenster, in dem Sie die Konfiguration einer Rufweiterleitung auf eine DECT-Telefonanlage oder eine Personen-Such-Anlage (PSA) vornehmen.

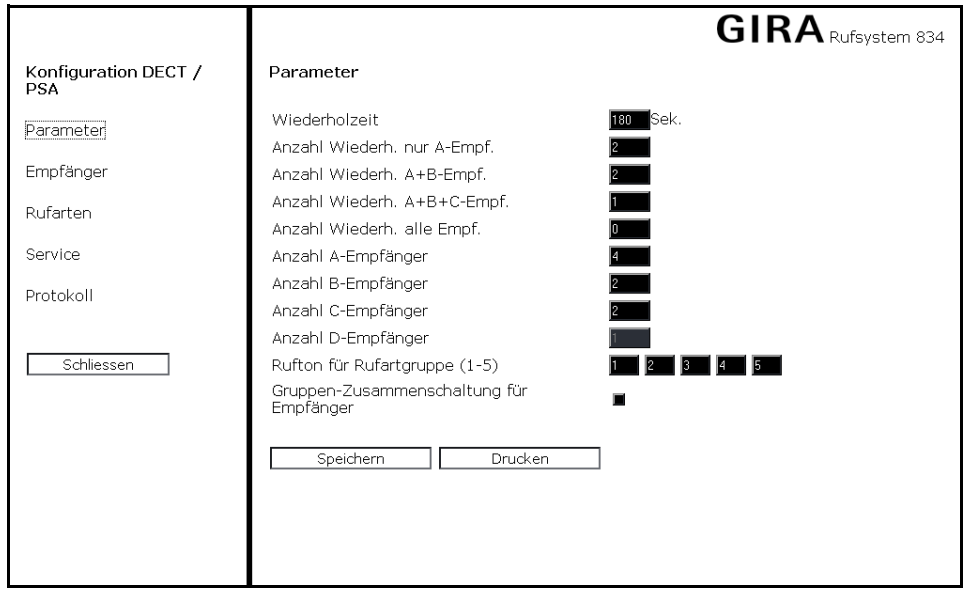

<span id="page-26-1"></span>Bild 3.23: Menü DECT/PSA

Folgende Menüpunkte stehen im Menü **Konfiguration DECT/PSA** zur Verfügung:

- **Parameter**: Eingabe spezifischer Parameter wie Ruftöne und Wiederholzeiten.
- **Empfänger**: Zuweisung von Gruppen auf mobile Empfängeradressen.
- **Rufarten**: Zusammenfassung von Rufarten zu Gruppen, so dass Empfänger nicht separat zu jeder Rufart eingegeben werden müssen. Ermöglicht außerdem die Änderung von Rufarttexten.
- **Service**: Konfiguration eines Testrufs zu einem mobilen Empfänger. Außerdem wird der Status der letzten Meldungen zum mobilen System angezeigt.
- **Protokoll**: Zeigt Informationen zu Typ und Verbindungseinstellungen des angekoppelten Systems an.

#### Allgemeines

DECT- bzw. PSA-Adressen werden anhand von Organisationseinheiten und Rufartgruppen zugewiesen. Es können 9 Empfänger pro Empfänger-Gruppe definiert werden. Die Empfänger-Gruppen lassen sich in A-, B-, C- und D-Empfänger unterteilen.

A-Empfänger erhalten sofort nach Auslösung eines Alarms die Information. Diese Information wird nach einer eingestellten Zeit (Wiederholzeit) erneut an diese Empfänger gesendet. Nach einer voreingestellten Anzahl von Wiederholungssendungen zu den A-Empfängern wird die Information zusätzlich an alle B-Empfänger gesendet und ebenfalls wiederholt.

Ist die voreingestellte Anzahl von Wiederholungssendungen an A- und B-Empfänger erreicht, wird die Information zusätzlich an alle C-Empfänger versendet und wiederholt.

Ist die voreingestellte Anzahl von Wiederholungssendungen an A-, B- und C-Empfänger erreicht, wird die Information zusätzlich an alle D-Empfänger versendet und wiederholt.

Nach Ablauf der voreingestellten Anzahl von Wiederholungssendungen an alle Empfänger ist der Sendevorgang für den Alarm abgeschlossen.

#### Parameter

|                                    |                                                                                                    | <b>GIRA</b> Rufsystem 834 |
|------------------------------------|----------------------------------------------------------------------------------------------------|---------------------------|
| Konfiguration DECT /<br><b>PSA</b> | Parameter                                                                                                    |                           |
| Parameter                          | Wiederholzeit<br>Anzahl Wiederh, nur A-Empf.                                                                              | Sek.<br>180               |
| Empfänger                          | Anzahl Wiederh. A+B-Empf.                                                                                                 |                           |
| Rufarten                           | Anzahl Wiederh. A+B+C-Empf.<br>Anzahl Wiederh, alle Empf.                                                                 |                           |
| Service                            | Anzahl A-Empfänger                                                                                                    |                           |
| Protokoll                          | Anzahl B-Empfänger<br>Anzahl C-Empfänger                                                                                  |                           |
| Schliessen                         | Anzahl D-Empfänger<br>Rufton für Rufartgruppe (1-5)<br>Gruppen-Zusammenschaltung für<br>Empfänger<br>Speichern<br>Drucken |                           |

Bild 3.24: Parametereinstellungen im Bereich DECT/PSA

Durch die Auswahl **Parameter** im Menü **Konfiguration DECT/PSA** lassen sich spezifische Parameter wie Ruftöne und Wiederholzeiten für Sendevorgänge eingeben. Folgende Eingabemöglichkeiten stehen zur Verfügung:

- **Wiederholzeit**: Intervall, in dem Meldungen wiederholt werden.
- **Anzahl Wiederh. nur A-Empf**: Anzahl von Wiederholungssendungen, bis zusätzlich an B-Empfänger gesendet wird.
- **Anzahl Wiederh. nur A+B-Empf**: Anzahl von Wiederholungssendungen, bis zusätzlich an C-Empfänger gesendet wird.
- **Anzahl Wiederh. nur A+B+C-Empf**: Anzahl von Wiederholungssendungen, bis zusätzlich an D-Empfänger gesendet wird.
- **Anzahl Wiederh. alle Empf**: Anzahl von Wiederholungssendungen auf alle Empfänger gleichzeitig.
- **Anzahl A-Empfänger**: Anzahl von A-Empfängern, an die ein Alarm direkt gesendet wird.
- **Anzahl B-Empfänger**: Anzahl der ersten Überlauf-Empfänger.
- **Anzahl C-Empfänger**: Anzahl der zweiten Überlauf-Empfänger.
- **Anzahl D-Empfänger:** Anzahl der dritten Überlauf-Empfänger.
- **Rufton für Rufartgruppen**: Vorgabe der TK-Anlage zur akustischen Unterscheidung der Rufartgruppen am Endgerät.
- **Gruppen-Zusammenschaltung**: Zusammenschaltung im Rufsystem. Schaltet auch Empfängergruppen zusammen. Das DECT/PSA System wird in die Gruppen-Zusammenschaltung mit integriert.

#### Empfänger

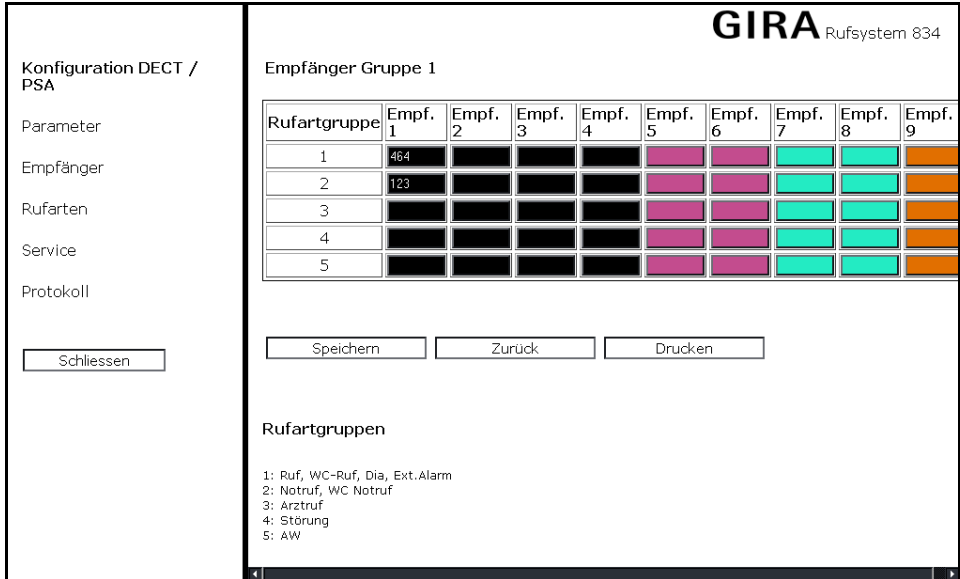

Bild 3.25: Übersicht über die zu einer Gruppe gehörenden Empfänger

Über einen Mausklick auf **Empfänger** im Menü Konfiguration **DECT/PSA** öffnen Sie eine Seite, auf der Sie eine logische Gruppe auswählen, zu der dann die zugehörigen Empfänger angezeigt werden.

Hier werden außerdem die einzelnen Empfänger mit den zugehörigen Telefonnummern der jeweiligen Rufartgruppe zugeordnet.

Ob ein Empfänger A-, B-, C- oder D-Empfänger ist, wird farbig dargestellt:

- **A-Empfänger**: Weiß.
- **B-Empfänger**: Grün.
- **C-Empfänger**: Rot.
- **D-Empfänger**: Blau.

#### Rufartgruppen

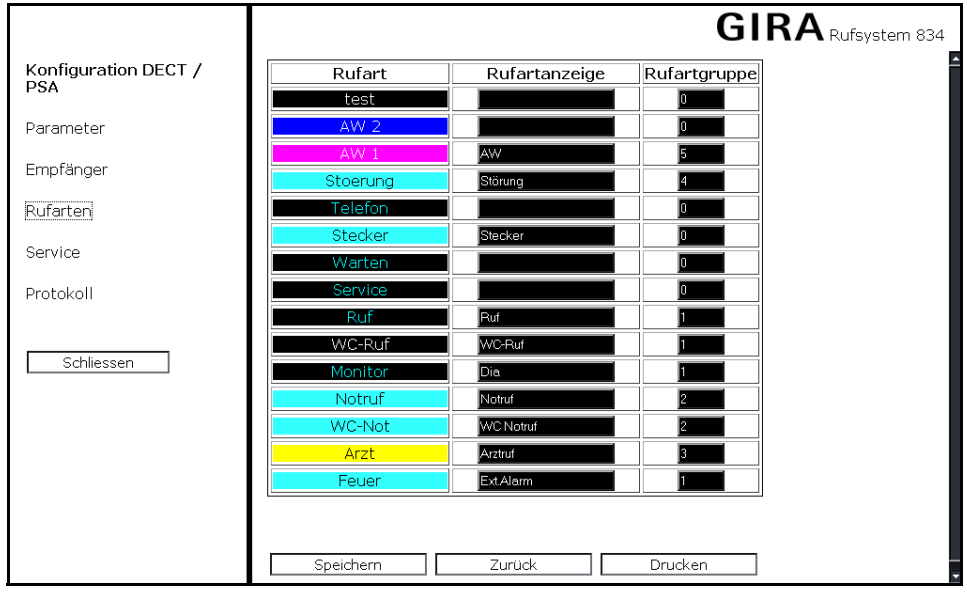

Bild 3.26: Zusammenfassung von Rufarten zu Gruppen

Über einen Mausklick auf **Rufarten** im Menü **Konfiguration DECT/PSA** lassen sich Rufarten für das DECT/PSA-System anpassen und so zu Rufartgruppen (1 bis 5) zusammenfassen, dass nicht zu jeder Rufart separat die Empfänger eingegeben werden müssen. Die Rufartgruppe 0 wird nicht weitergeleitet.

#### Service

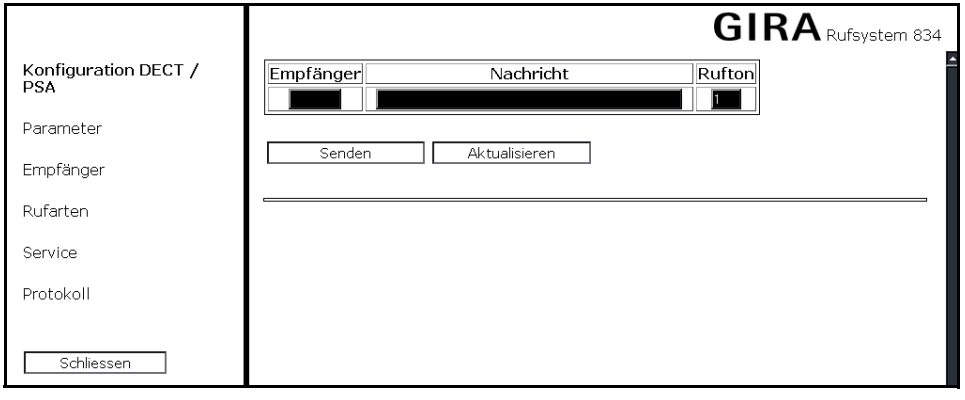

Bild 3.27: Konfiguration eines Testrufes

Über einen Mausklick auf **Service** im Menü **DECT/PSA** öffnet sich ein Menü, über das ein Testruf zu einem beliebigen Empfänger abgesetzt werden kann. Folgende Eingabefelder stehen zur Verfügung:

- **Empfänger**: Adresse des mobilen Empfängers.
- **Nachricht**: Text, der auf dem Display des mobilen Empfängers angezeigt werden soll.
- **Rufton**: Summerton des Empfängers.

Im unteren Bereich des Fensters werden die letzten gesendeten Meldungen zum mobilen System angezeigt. Meldungen, die rot hinterlegt sind, wurden vom DECT/PSA-System nicht empfangen. Ist die Meldung grün hinterlegt, war der Test erfolgreich.

#### Protokoll

|                                    | <b>GIRA</b> Rufsystem 834                    |
|------------------------------------|----------------------------------------------|
| Konfiguration DECT /<br><b>PSA</b> | Parameter Schnittstelle                      |
| Parameter                          | Software                                     |
| Empfänger                          | $\bullet$ ESPA 4.4.4.                        |
| Rufarten                           | Hardware                                     |
| Service                            | $\bullet$ COM 3                              |
| Protokoll                          | • Typ V24(rs232c)<br>$\bullet$ 1200 Baud     |
| Schliessen                         | • 7 Datenbit<br>• 2 Stopbit<br>• even Parity |
|                                    |                                              |
|                                    |                                              |
|                                    |                                              |
|                                    |                                              |

Bild 3.28: Protokollierung der Verbindungseinstellungen

Über einen Mausklick auf **Protokoll** im Menü **Konfiguration DECT/PSA** lassen sich Informationen zu Typ und Verbindungseinstellungen des angeschlossenen DECT/PSA-Systems anzeigen.

#### <span id="page-31-0"></span>3.7.5 Kopplung Brandmeldeanlage (BMA)

Die Systemsteuerzentrale verfügt über die Möglichkeit an eine Brandmeldeanlage angeschlossen zu werden. Hierzu wird die Steuerzentrale mit der BMA über eine serielle Schnittstelle RS232 / V.24 mit einem Nullmodemkabel verbunden. Zur Datenübermittlung zwischen den Systemen wird das ESPA 4.4.4 Protokoll verwendet.

#### Grundsätzliche Funktionsweise:

Die Brandmeldezentrale sendet über die RS232 Schnittstelle Informationen an das Rufsystem.

Zum Beispiel, dass der Rauchmelder 2/47 (Brandmeldegruppe 2, Melder 47) ausgelöst hat. Das Rufsystem soll die empfangene Meldung in die Stationen bzw. an DECT Telefone weiter leiten.

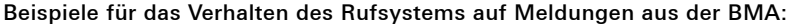

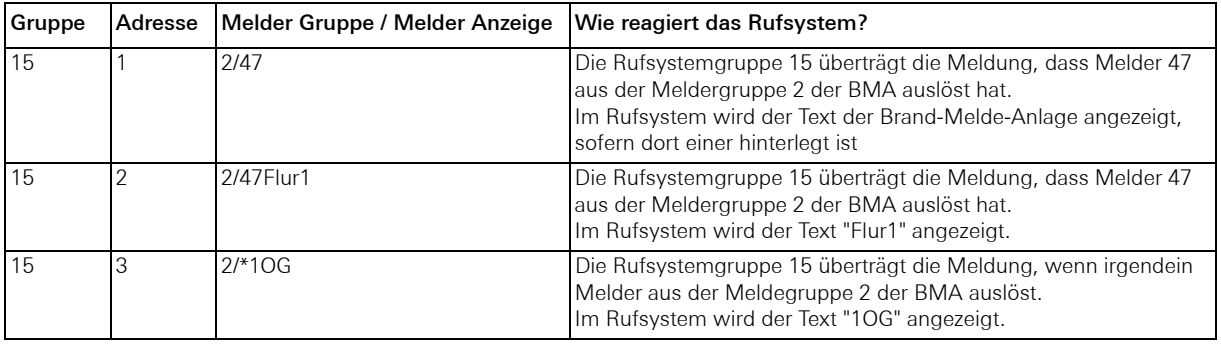

Siehe auch [Bild 3.30](#page-32-0) und nachfolgende Erläuterungen.

#### Einstellungen und Konfiguration:

Unter dem Menüpunkt **Konfiguration Zimmer** gibt es die Möglichkeit Einstellungen für die Brandmeldungen vorzunehmen. Die Menüpunkte "Ext. 1" bis "Ext. 5" sind hier von Bedeutung.

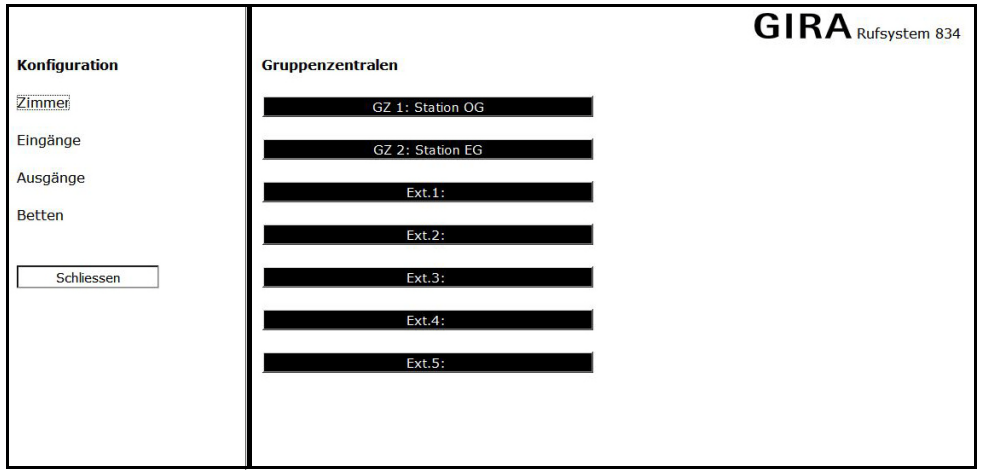

<span id="page-31-1"></span>Bild 3.29: Einstellungen für Brandmeldungen unter den Buttons "Ext. 1" bis Ext. 5" vornehmen

1. Klicken Sie im Menü Konfiguration Zimmer auf den Eintrag "Ext. 1"(siehe [Bild 3.29](#page-31-1))

2. Im darauf folgenden Fenster (siehe [Bild 3.30\)](#page-32-0) können die Einträge für die Brandmeldungen vergeben werden.

Unter jedem der Einträge "Ext. 1" bis "Ext. 5" können 52 Melder verwaltet werden. In diesem Bildbeispiel hier sind es also 260 Melder.

Müssen mehr als 260 Melder eingebunden werden, setzen Sie sich bitte mit dem Kundendienst in Verbindung.

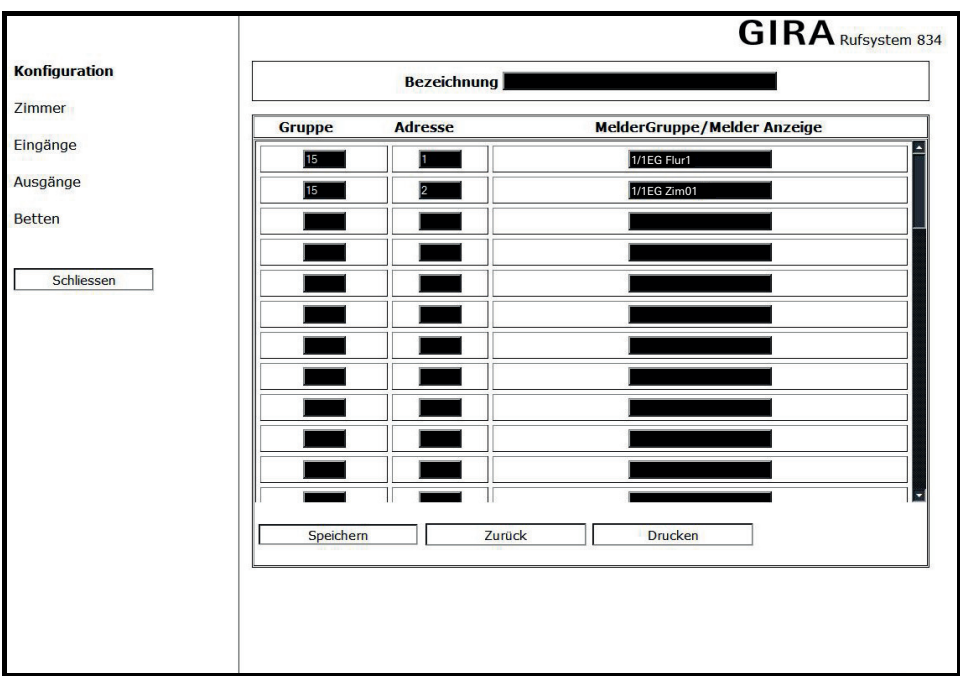

<span id="page-32-0"></span>Bild 3.30: Einträge für Brandmeldungen vergeben

#### Bedeutung der Menüpunkte in der Übersicht:

• Bezeichnung:

hier kann eine Bezeichnung für die Art und Weise der Konfiguration eingegeben werden, z. B. BMA Meldergruppe 1 u. 2.

• Gruppe:

In dieser Spalte wird eine Gruppennummer vergeben. Die hier vergebene Gruppennummer muss sich von den Gruppennummern unterscheiden die bei der Konfiguration der Gruppenzentralen benutzt wurden.

Durch die Vergabe einer Gruppennummer für die Melder wird automatisch eine logische Gruppe erzeugt. Dadurch ensteht die Möglichkeit die Informationen aus dieser Gruppe im System zu verteilen und so z. B. gezielt bestimmte DECT-Empfänger (siehe [Bild 3.23](#page-26-1)) zu erreichen. Über den Menüpunkt "Zusammenschaltung" (siehe [Bild 3.22\)](#page-25-1) muss dazu zwischen dieser Gruppe und der/den Gruppe(n) in der der Ruf angezeigt werden soll eine Verbindung hergestellt werden. Eine "Ext."-Gruppe kann bis zu 52 Melder verwalten.

• Adresse:

Hier werden fortlaufende Ziffern (1 bis 52) eintragen und den Meldern als Adresse zugeordnet. Bei weiteren "Ext."-Konfigurationen (Ext. 2, Ext. 3 usw.) bei der Adressierung wieder mit 1 beginnen.

• Melder Gruppe/Melder Anzeige: Hier wird die Melderkennung (bestehend aus einer Ziffer für die Melder-Gruppe, gefolgt von der Nummer des Melders) eintragen, in der Schreibweise:

"ZifferSchrägstrichNummer" (z. B. 1/1), direkt dahinter folgt ohne Leerzeichen der Meldungstext, der im Rufsystem angezeigt wird, wenn der Melder auslöst. Der Meldungstext darf höchsten 8 Zeichen lang sein.

Die Melderkennung gibt der Errichter der BMA vor und muss gegebenenfalls erfragt werden. Der Meldungstext sollte den Standort des Melders wiedergeben.

Der Meldungstext lautet also für das Bildbeispiel [\(Bild 3.30\)](#page-32-0): EG Flur1, bzw. EG Zim01

Soll für alle Melder einer Melder-Gruppe der gleiche Meldungstext angezeigt werden so kann das durch die Schreibweise: "Ziffer" (für Meldergruppe) "Schrägstrich" "Stern" ("Stern" für alle Nummern von Meldern einer Gruppe) gefolgt von "Meldungstext" geschehen.

Dieses Vorgehen hat den Vorteil, dass bei der Konfiguration übersehene oder später hinzu kommende Melder auch "angezeigt" werden. Mit der Eingabe von \*/\*Feuer kann man die Meldergruppe zudem noch absichern. Nach der Eingabe aller Daten klicken Sie auf Speichern.

Falls erforderlich mit den Einträgen "Ext. 2" usw. analog verfahren.

#### <span id="page-33-0"></span>3.7.6 Protokollierung

Über einen Mausklick auf **Protokollierung** öffnen Sie ein neues Fenster, in dem alle gespeicherten Meldungen des Rufsystems angezeigt werden.

|                                           |               |                    |                    |                 |                | <b>GIRA</b> Rufsystem 834 |
|-------------------------------------------|---------------|--------------------|--------------------|-----------------|----------------|---------------------------|
| Protokollierung                           |               | $+/-$              | Datum / Zeit       | Rufart          | Zimmer / Bett  | Gruppe                    |
| von<br>von Datum<br>Uhrzeit<br>26.01.2009 |               |                    | 26.01.2009 6:55:13 | AW 1            | 101            |                           |
|                                           |               | 26.01.2009 6:55:42 | law :              | 101             |                |                           |
|                                           | 00:00         | $^{+}$             | 26.01.2009 6:55:49 | Ruf             | BЗ             | 1                         |
|                                           |               | $\ddot{+}$         | 26.01.2009 6:55:49 | Ruf             | B4             |                           |
| bis Datum                                 | bis           |                    | 26.01.2009 6:55:54 | Stecker         | B <sub>3</sub> |                           |
|                                           | Uhrzeit       | $^{+}$             | 26.01.2009 6:55:54 | Stecker         | <b>B4</b>      |                           |
| 26.01.2009                                | 23:59         |                    | 26.01.2009 6:56:03 | Ruf             | BЗ             |                           |
| Gruppe                                    | Anzeige       |                    | 26.01.2009 6:56:03 | Ruf             | B4             | 1                         |
|                                           |               | 26.01.2009 6:56:03 | IAW.               | 101             | 1              |                           |
|                                           |               |                    | 26.01.2009 6:56:13 | AW.             | 101            |                           |
| Rufarten                                  |               |                    | 26.01.2009 6:56:13 | IAW 1           | 101            | 1                         |
|                                           | ø             |                    | 26.01.2009 6:56:19 | Stecker         | B <sub>3</sub> |                           |
| Dienst                                    | WC-Ruf<br>⊡   |                    | 26.01.2009 6:56:19 | Stecker         | B4             | 1                         |
| AW <sub>2</sub><br>AW <sub>1</sub>        | Monitor       |                    | 26.01.2009 6:56:32 | Notruf          | B1             |                           |
| Stoerung                                  | Motruf        |                    | 26.01.2009 6:56:35 | Notruf          | B1             |                           |
| ⊡<br>Telefon                              | WC-Not        |                    | 26.01.2009 6:56:35 | AW <sub>1</sub> | 101            | 1                         |
| <b>⊠</b> Stecker                          | <b>□</b> Arzt | $\ddot{}$          | 26.01.2009 6:57:46 | AW <sub>1</sub> | 101            | 1                         |
| <b>Z</b> Ruf<br><b>E</b> Feuer            |               |                    | 26.01.2009 6:57:48 | AW 1            | 101            | 1                         |
| Alle<br>Keine                             |               | $^{+}$             | 26.01.2009 6:57:57 | IAW :           | 102            | 1                         |
|                                           |               | $\ddot{}$          | 26.01.2009 6:58:38 | AW 1            | 101            | 1                         |
|                                           |               | $\ddot{}$          | 26.01.2009 6:58:50 | Notruf          | <b>B1</b>      |                           |
|                                           |               |                    | 26.01.2009 6:58:54 | Notruf          | B1             | 1                         |
| Schliessen<br>Anzeigen<br>회               |               | $\ddot{}$          | 26.01.2009 6:59:02 | Notruf          | B <sub>2</sub> |                           |

Bild 3.31: Anzeige der protokollierten Rufsystemmeldungen

Die protokollierten Rufe lassen sich nach Datum, Uhrzeit, Rufart und Gruppe sortieren. Über den Menüpunkt **Anzeige** kann eine Volltextsuche in der Kategorie "Zimmer/Bett" durchgeführt werden.

#### <span id="page-34-0"></span>3.7.7 Konfiguration Rufarten

Über einen Mausklick auf **Rufarten** öffnen Sie ein neues Fenster, in dem Sie den Anzeigetext zu den unterschiedlichen Rufarten im Rufsystem vorgeben können.

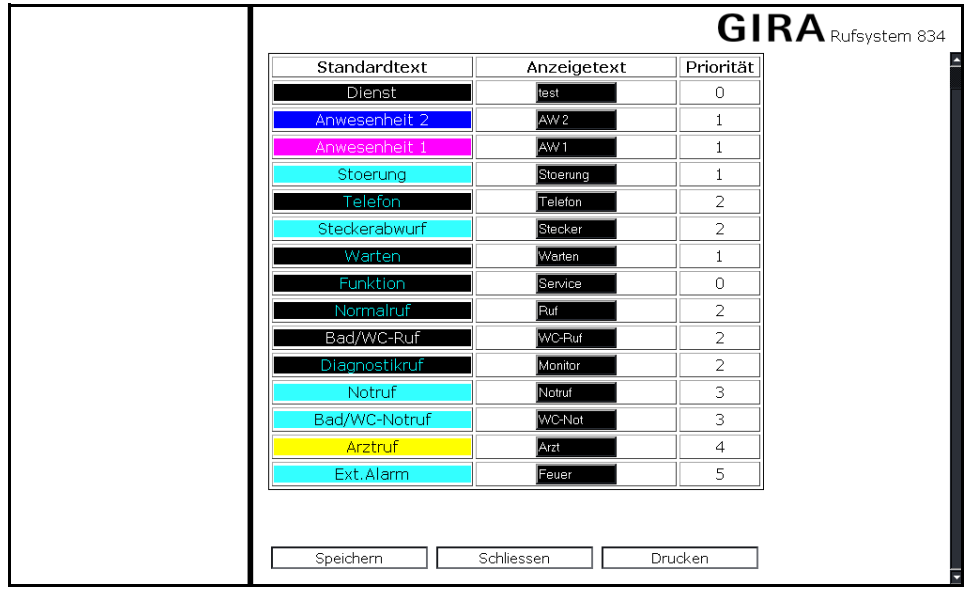

Bild 3.32: Anpassung von Rufarttexten

Unter "Anzeigetext" erfolgt eine individuelle Anpassung der Standardtexte für die Rufarten. Unter **Priorität** werden die Prioritätsgruppen für die drahtgebundene Rufnachsendung dargestellt (nicht parametrierbar).

#### <span id="page-35-0"></span>3.7.8 Service

**GIRA** Rufsystem 834 Lichtruf Funktionen Service Lichtruf Funktionen  $GZ$ Befehl Parameter GZ1 - Meldun Wartung Modulversion Senden Schliessen

Über einen Mausklick auf **Service** öffnen Sie ein neues Fenster, in dem Sie Service- und Wartungsfunktionen für das Rufsystem durchführen können.

Bild 3.33: Auswahl von Befehlen, die an eine Gruppenzentrale gesendet werden

Hier stehen die Menüpunkte **Lichruf Funktionen**, **Wartung** und **Modulversion** zur Verfügung.

#### Lichtruf Funktionen

Über einen Mausklick auf **Lichtruf Funktionen** im Menü **Service** öffnet sich ein Menü mit einer Auswahl von Befehlen, die zu einer Gruppenzentrale gesendet werden können. Folgende Eingabefelder stehen zur Verfügung:

- **GZ**: Bezeichnung der Gruppenzentrale.
- **Befehl**: Name des Befehls, der an die Gruppenzentrale gesendet werden soll. Folgende Befehle können ausgewählt werden:

Meldungen abgleichen: Ruf- und Anwesenheitsmeldungen werden zwischen Steuerzentrale und Gruppenzentrale zusätzlich noch einmal abgeglichen.

Reset: Führt zu einem definierten Neustart der Gruppenzentrale.

Adressvergabe sperren: Eingabe der Teilnehmeradresse an Zimmerterminals und Modulen sperren. **Wichtig:** Ist nach Abschluss der Inbetriebnahme durchzuführen!

• **Parameter**: Optionale Daten des Befehls.

#### Wartung

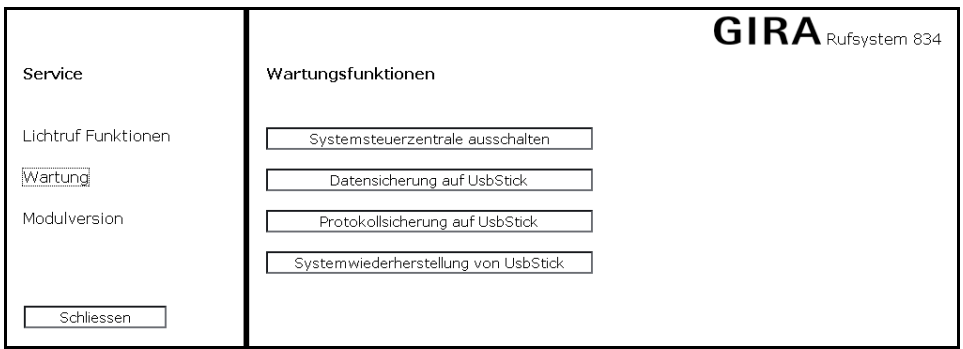

Bild 3.34: Überblick über die Wartungsfunktionen

Über einen Mausklick auf **Wartung** im Menü **Service** öffnet sich ein Menü mit Wartungsfunktionen. Folgende Funktionstasten stehen zur Verfügung:

- **Systemsteuerzentrale ausschalten**: Die Steuerzentrale wird definiert ausgeschaltet. Nach ca. 30 Sekunden Netzstecker ziehen.
- **Reset Software**: Die Software der Steuerzentrale wird neu gestartet.
- **Datensicherung auf USBStick**: Die parametrierten Anlagendaten werden auf einen Speicherstick gespeichert, der in einen der USB-Anschlüsse der Steuerzentrale gesteckt wird.
- **Protokollsicherung auf USBStick**: Die protokollierten Meldungen des Rufsystems werden in einem von z. B. Excel® lesbaren Format auf einen Speicherstick gespeichert, der in einen der USB-Anschlüsse der Steuerzentrale gesteckt wird.
- **Systemwiederherstellung von USBStick**: Über diese Funktion kann einerseits eine Aktualisierung der Software in der Steuerzentrale (Firmware-Update) erfolgen. Andererseits können zuvor gesicherte Anlagendaten wieder hergestellt werden.

Bei einem Neustart der Software ist nach ca. 2 Minuten wieder ein Zugriff über den Browser auf die Steuerzentrale möglich. Nach einem Spannungsausfall führt die Steuerzentrale bei Spannungswiederkehr zunächst einen Selbsttest durch. In diesem Fall kann erst nach ca. 10 Minuten wieder über den Browser auf das Gerät zugegriffen werden. Generell wird ein abgeschlossener Boot-Vorgang durch einen doppelten Signalton von der Steuerzetrale signalisiert.

#### <span id="page-36-0"></span>Datensicherung auf USB-Stick durchführen

Um eine Datensicherung auf einen USB-Stick durchzuführen, gehen Sie so vor:

- 1. Stecken Sie einen Speicherstick in einen der USB-Anschlüsse an der Steuerzentrale.
- 2. Rufen Sie die Software der Steuerzentrale über den Internetbrowser Ihres PCs/Laptops auf.
- 3. Klicken Sie im Hauptmenü auf **Anmelden** und geben Sie das Passwort **konfig834** ein.
- 4. Wählen **Service/Wartung** und Klicken Sie auf **Datensicherung auf USBStick**.

Die Daten werden nun auf den USB-Stick gespeichert. Die Steuerzentrale legt dabei zwei Ordner an. Der erste Ordner trägt die Bezeichnung Gira\_ttMonJahr (z. B. Gira\_21Jan2009). Dieser Ordner ist nach einer Datensicherung leer, aber in Ihm muss die Datei projekt.tar gespeichert werden, wenn ein Update der Firmware durchgeführt werden soll. Der zweite Ordner ist mit Gira\_tt-MonJahr\_Nummer (z. B. Gira\_21Jan2009\_163839) bezeichnet und beinhaltet die parametrierten Anlagendaten.

#### Protokollsicherung auf USB-Stick durchführen

Um eine Protokollsicherung auf einen USB-Stick durchzuführen, gehen Sie so vor:

- 1. Stecken Sie einen Speicherstick in einen der USB-Anschlüsse an der Steuerzentrale.
- 2. Rufen Sie die Software der Steuerzentrale über den Internetbrowser Ihres PCs/Laptops auf.
- 3. Klicken Sie im Hauptmenü auf **Anmelden** und geben Sie das Passwort **konfig834** ein.
- 4. Wählen **Service/Wartung** und Klicken Sie auf **Protokollsicherung auf USBStick**.

#### Update der Software

Mögliche Updates zur Software der Steuerzentrale erhalten Sie über den Gira Downloadbereich im Internet:

#### **www.download.gira.de**

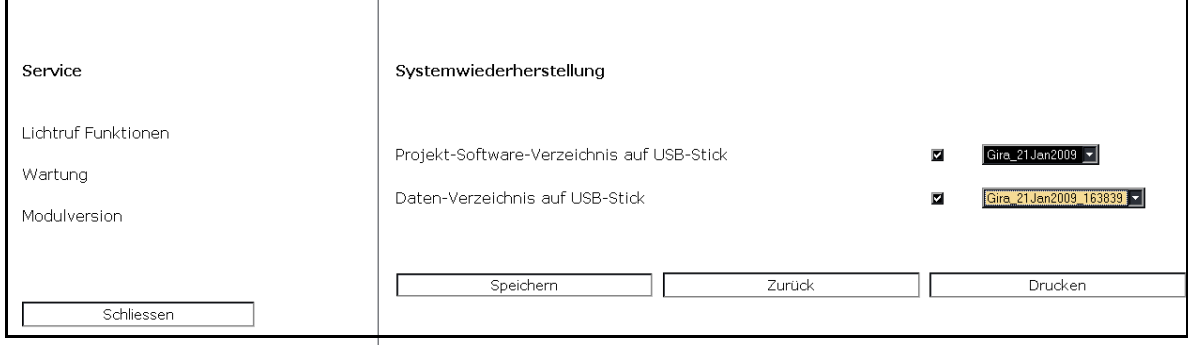

#### Bild 3.35: Menü Systemwiederherstellung

So führen Sie ein Software-Update durch:

- 1. Laden Sie sich das Sofwareupdate aus dem Internet auf Ihren PC/Laptop.
- 2. Führen Sie eine Datensicherung/Protokollsicherung von der Steuerzentrale auf einen USB-Stick durch (siehe ["Datensiche](#page-36-0)[rung auf USB-Stick durchführen" auf Seite 37\)](#page-36-0).
- 3. Übertragen Sie die gesicherten Anlagendaten vom Speicherstick auf Ihren PC/Laptop.
- 4. Kopieren Sie die aus dem Internet heruntergeladene Update-Datei **projekt.tar** von Ihrem PC/Laptop in den leeren Ordner Gira\_ttMonJahr (z. B. Gira\_21Jan2009) auf Ihrem Speicherstick.
- 5. Stecken Sie den Speicherstick wieder in einen der USB-Anschlüsse an der Steuerzentrale.
- 6. Rufen Sie die Software der Steuerzentrale über den Internetbrowser Ihres PCs/Laptops auf.
- 7. Klicken Sie im Hauptmenü auf **Anmelden** und geben Sie das Passwort **konfig** ein.
- 8. Wählen **Service/Wartung** und Klicken Sie auf **Systemwiederherstellung von USBStick**.
- 9. Aktivieren Sie die Checkbox vor der Auswahlzeile und wählen Sie den Ordner aus, aus dem die Daten in die Steuerzentrale geladen werden sollen.

Die Daten werden nun vom USB-Stick geladen. Schließen Sie danach alle Browserfenster und starten Sie den Internetbrowser neu.

#### Modulversion

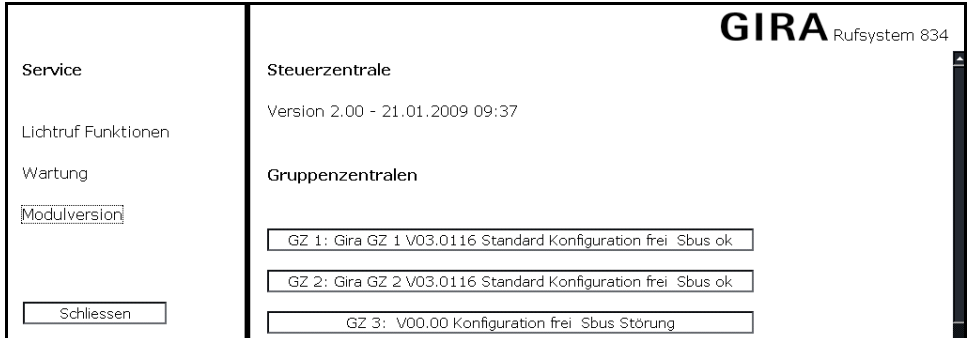

Bild 3.36: Überblick über die Modulversionen

Über einen Mausklick auf **Modulversion** im Menü **Service** öffnet sich ein Fenster, in dem der Versionsstand der Software in der Steuerzentrale sowie der Software-Versionsstand der parametrierten Gruppnezentralen angezeigt werden.

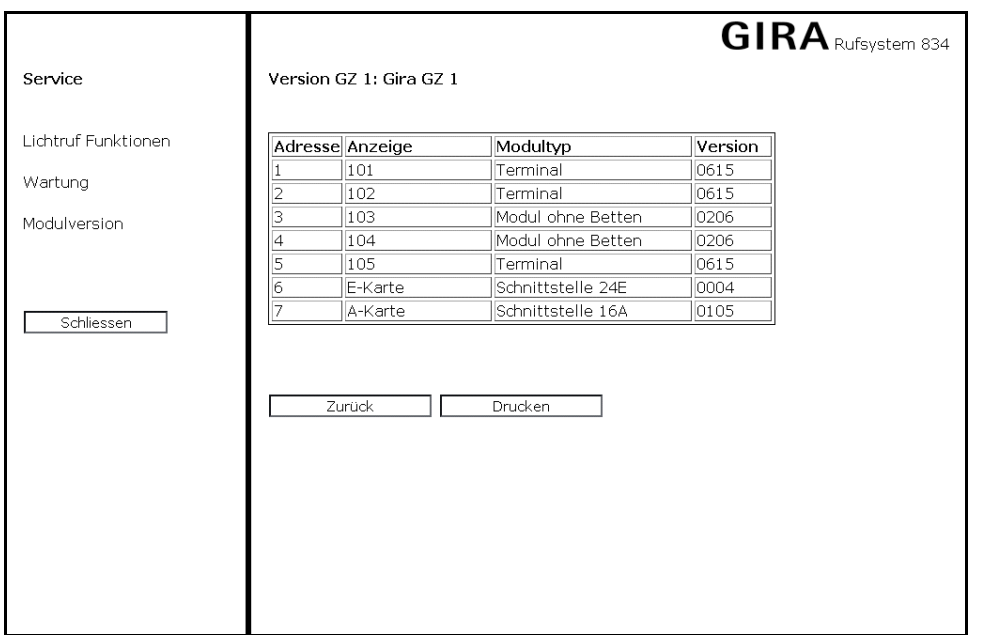

Bild 3.37: Überblick über alle an einer Steuerzentrale angeschlossenen Teilnehmer

Durch einen Mausklick auf eine der parametrierten Steuerzentralen werden Ihnen alle parametrierten Busteilnehmer angezeigt, die mit an die Gruppenzentrale angebunden sind. Der Modultyp entspricht hierbei dem parametrierten Zimmertyp.

#### <span id="page-39-0"></span>3.7.9 Parameter

Über einen Mausklick auf **Parameter** öffnen Sie ein neues Fenster für die Einstellung Rufsystem-spezifischer Parameter.

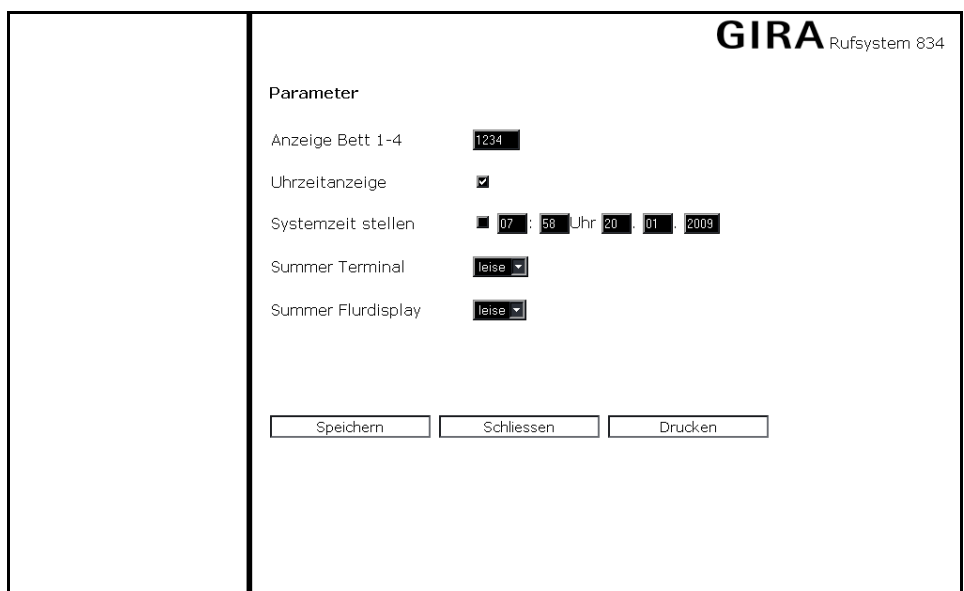

Bild 3.38: Einstellung Rufsystem-spezifischer Parameter

Folgende Eingabefelder stehen zur Verfügung:

- **Anzeige Bett 1-4**: Globale Anzeige der Bettenkennung, falls keine separaten Einträge unter den einzelnen Terminals/Modulen mit Bettenkennung vorhanden sind.
- **Uhrzeitanzeige**: Falls ausgewählt, wird die Systemzeit der Steuerzentrale auf den Flurdisplays und allen Einheiten mit Displayfunktion angezeigt.
- **Systemzeit stellen**: Falls ausgewählt, wird die Systemzeit auf die hier vorgegebene Zeit eingestellt, solange kein DCF77- Empfänger oder ZeitServer verwendet wird.
- **Summer Terminal**: Die Lautstärke der Summer in den Zimmerterminals kann in drei Stufen geregelt werden.
- **Summer Flurdisplay**: Die Lautstärke der Summer in den Flurdisplays kann in zwei Stufen geregelt werden.

Gira Giersiepen GmbH & Co. KG Postfach 1220 42461 Radevormwald Telefon: +49 2195 602-0 Telefax: +49 2195 602-191 Internet: www.gira.de

# **GIRA**